# モデムテスタ TN-M15

# 取扱説明書

トライシステムズ株式会社

## 安全にご使用いただくために必ずお読みください。

 このたびはTN-M15をご買い上げいただきまして誠にありがとうございます。 本取扱説明書は当製品をご使用いただくための重要な情報が記載されています。 当製品をご使用する前に、この取扱説明書を熟読してください。

 $\triangle$ 使用上ご注意

- 本取扱説明書はご使用いただく技術者の方々に正しい使用方法をご理解いただくためのものです。 ご使用前には必ず熟読し、ご理解の上ご使用ください。
- 異常を感じたら直ちに使用を中止してください。煙が出る、変な臭いや音がするなどの異常が発生したと きは、すぐに使用を中止し弊社まで御連絡ください。
- 落としたり、衝撃を与えないでください。
- カバーを外さないでください。感電の恐れがあります。
- 改造、分解をしないでください。火災、感電、故障の恐れがあります。
- 本製品内部に金属などの異物が混入しないようにしてください。火災、故障の恐れがあります。
- 電源の入っている状態で各コネクタ類を触らないでください。感電の恐れがあります。
- 指定された箇所以外、内部のスイッチ類は触らないでください。感電、故障の恐れがあります。
- 雷が鳴っているときに本製品やケーブルに触れないでください。落雷により感電する恐れがあります。
- アースは必ず接続してください。火災、感電の恐れがあります。
- 各種接続の状態をご確認ください。誤った接続をされますと故障する恐れがあります。
- 入力電圧は規格値以内でご使用ください。規格値を超えて使用しますと故障する恐れがあります。
- 本製品をパソコンとUSB接続する場合は、必ず本製品およびパソコンの電源が入っている状態で接続し てください。 USB接続状態のまま本製品またはパソコンの電源をONした場合には、本製品が起動しない恐れがあり ます。
- 本製品の故障により、人身事故、火災事故、社会的な障害などが生じても、弊社では一切責任を負いかね ますので、誤動作防止、安全設計などの万全を期されるようご注意願います。
- お読みになった後は、本取扱説明書を大切に保管してください。

## 目次

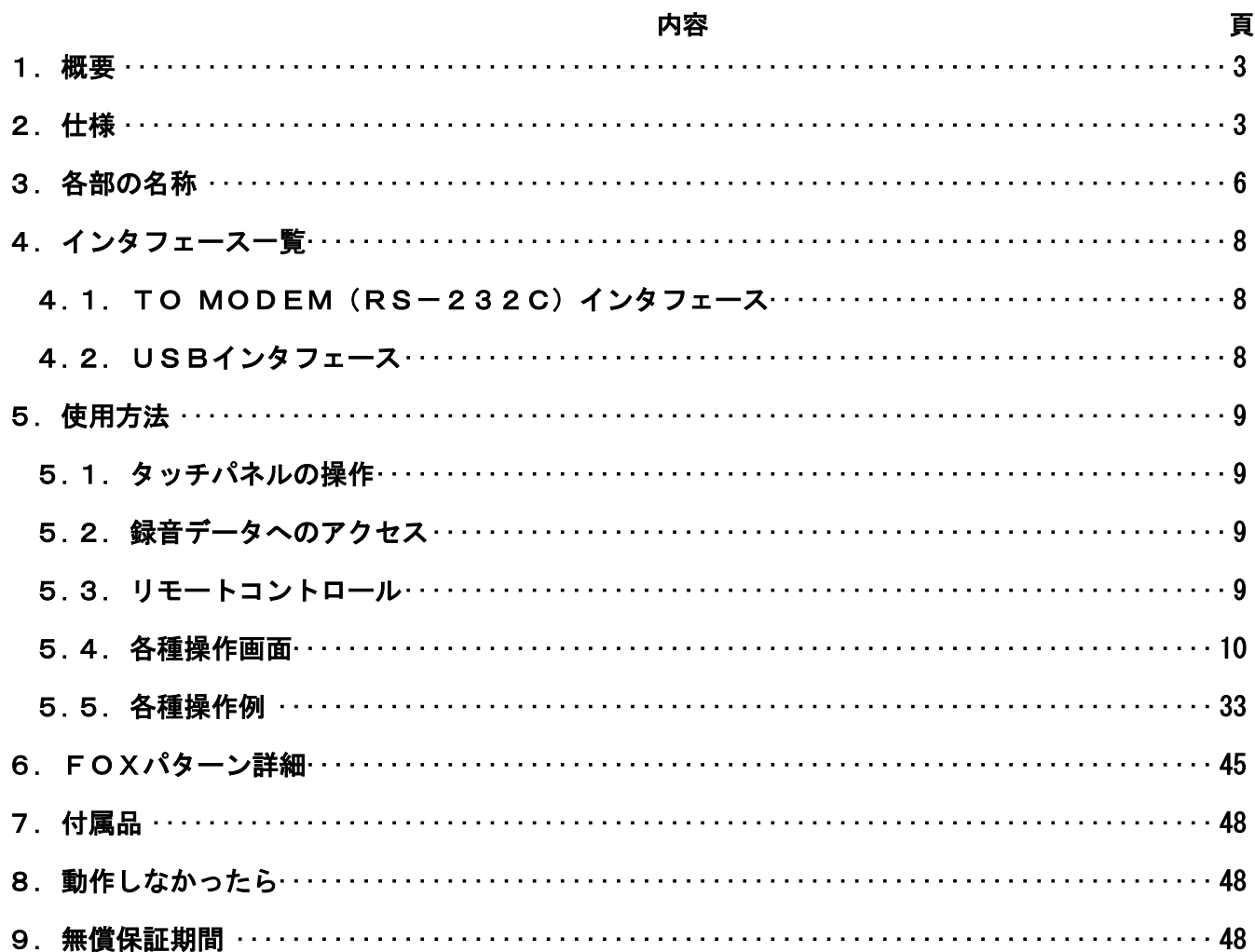

## 1. 概要

本製品は、50~33.6kbpsのデータ伝送用変復調装置モデムの機能試験を行うための試験装置です。

## 2. 仕様

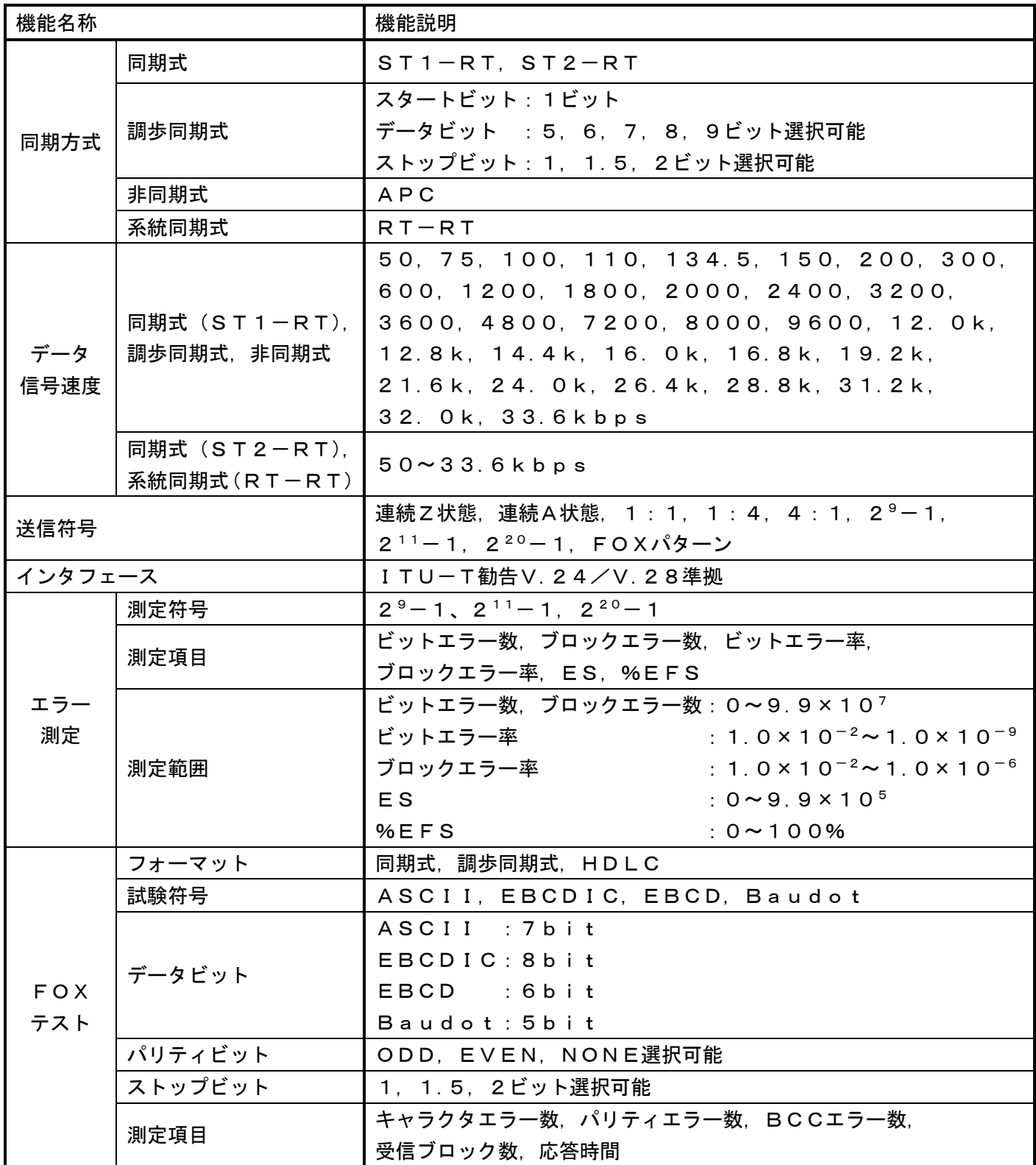

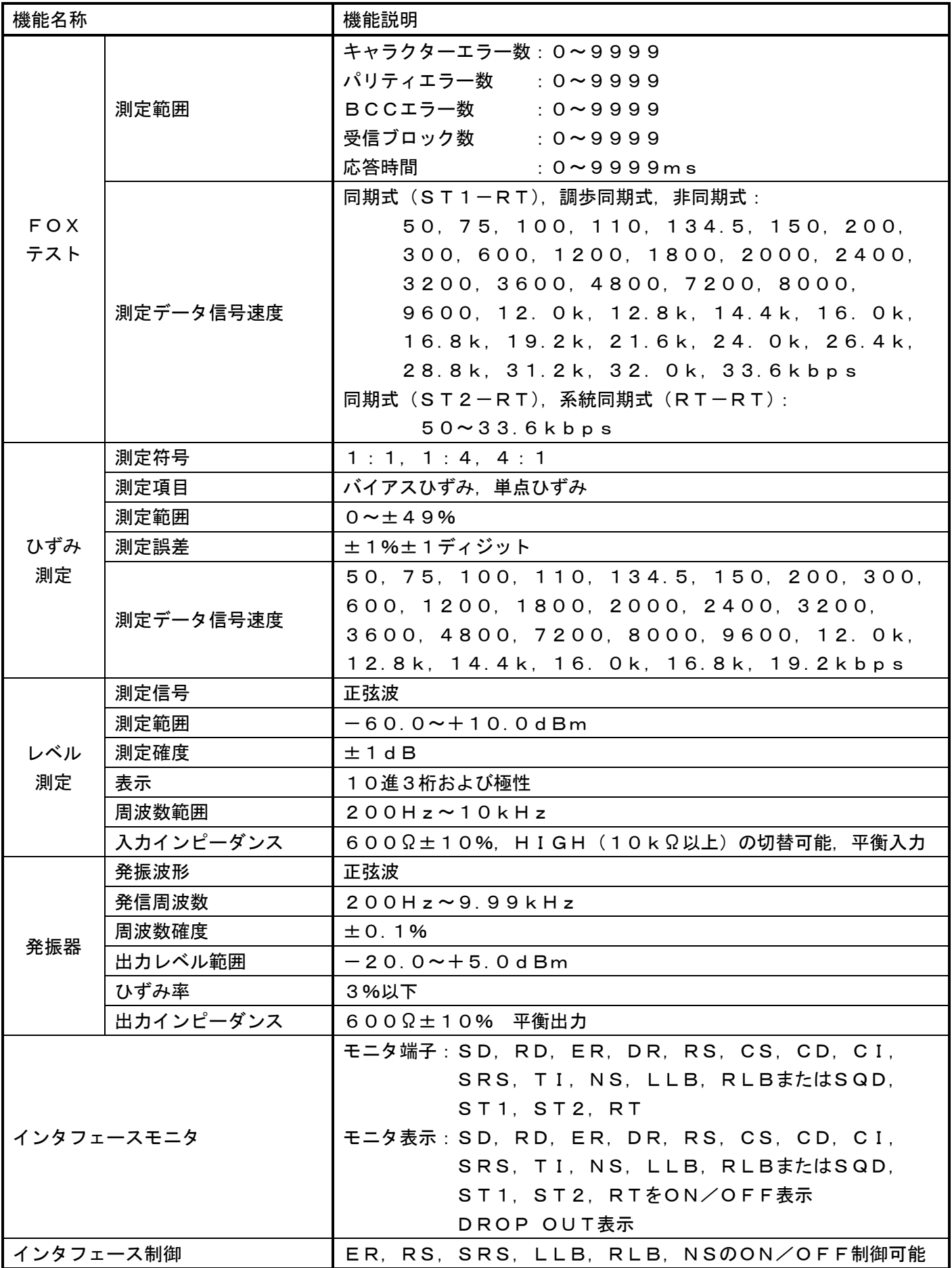

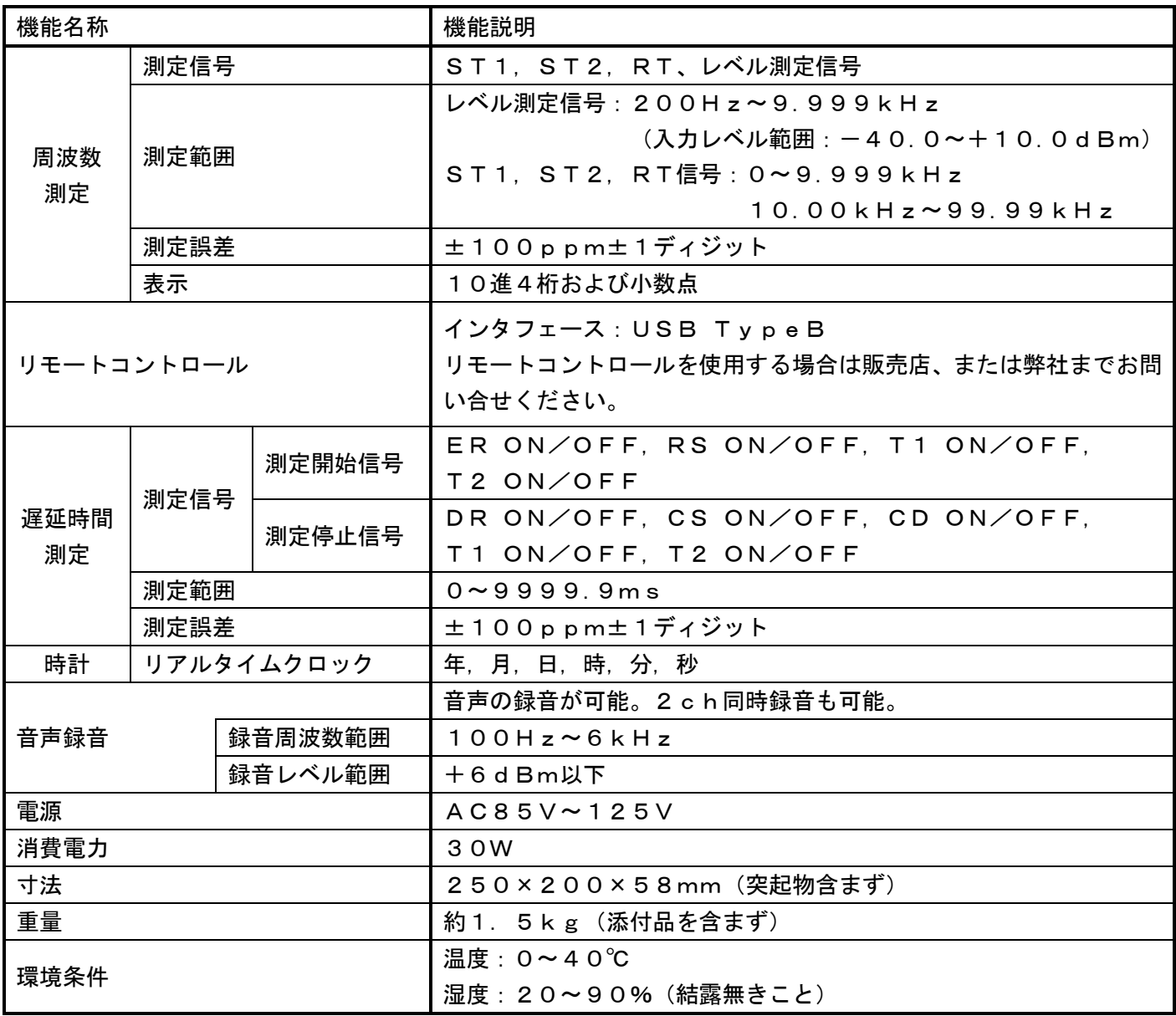

3. 各部の名称

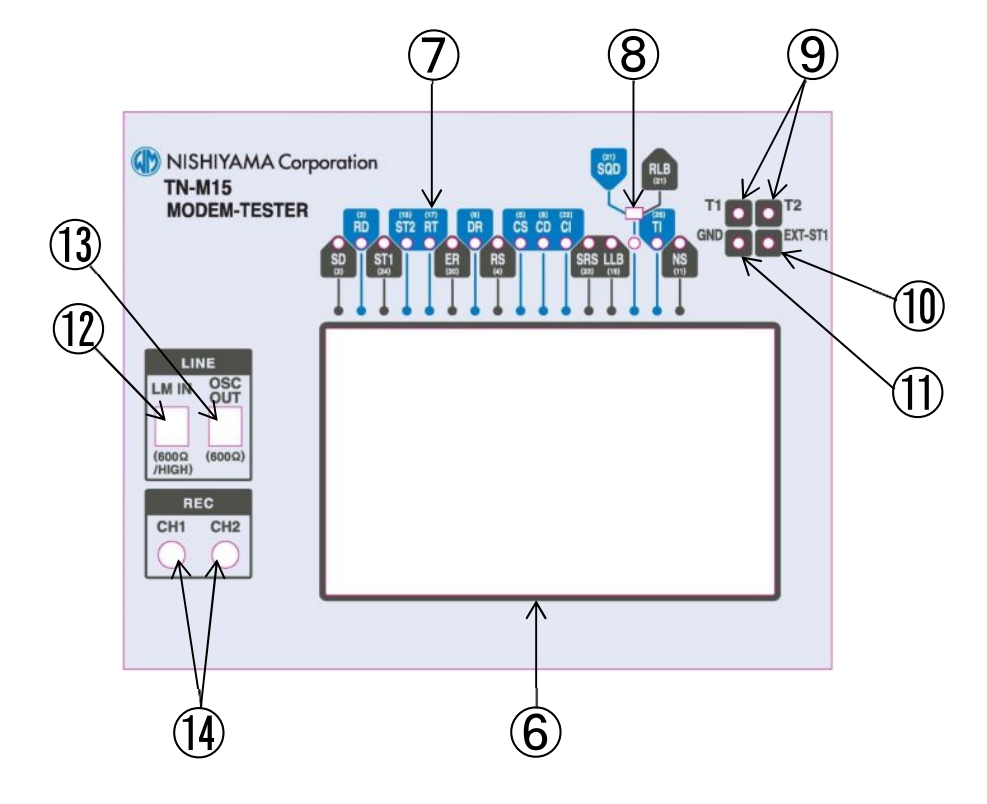

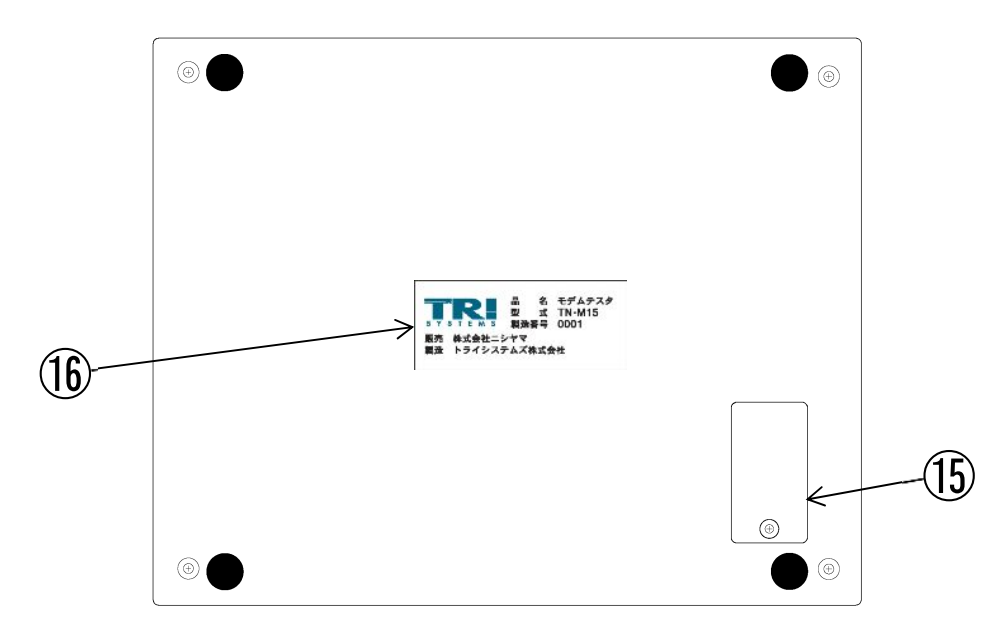

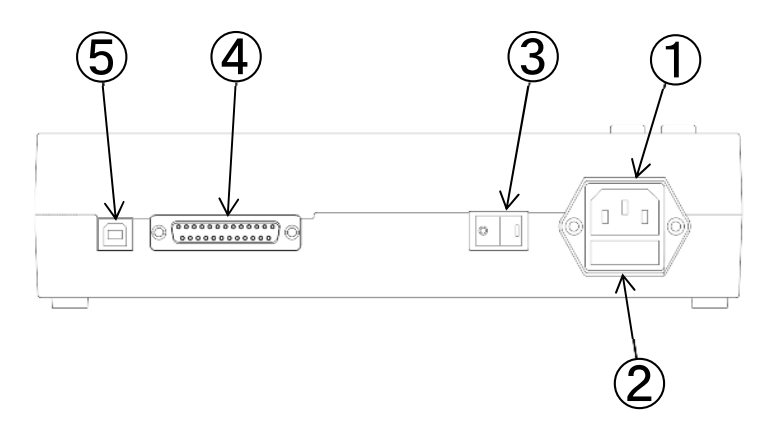

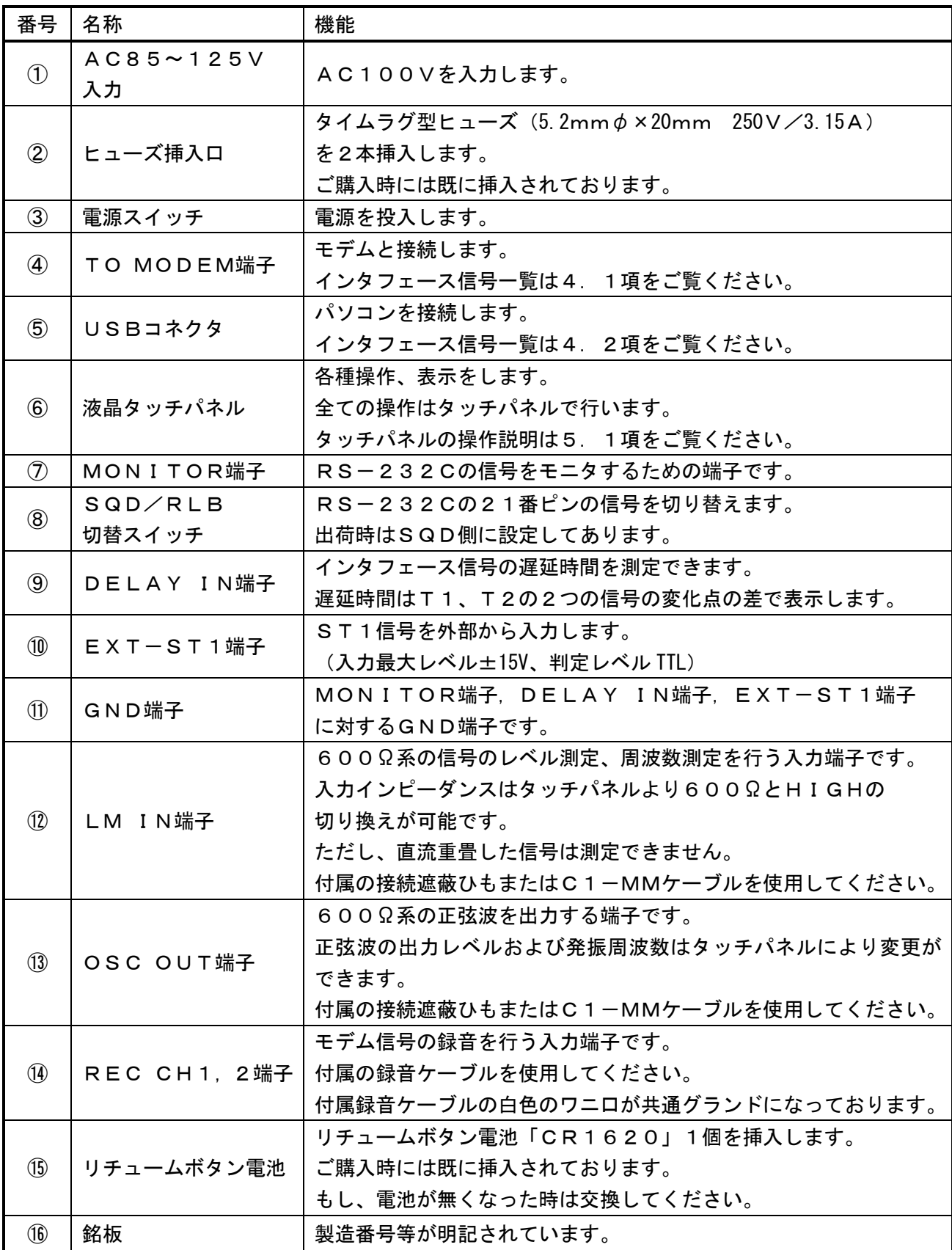

## 4. インタフェース一覧

## 4.1. TO MODEM(RS-232C)インタフェース

モデムとの接続用に、TO MODEM (RS-232C) インタフェースコネクタ (D-sub25ピン) が 用意されています。付属のD-sub25Pケーブルでモデムと接続してください。 ピンアサインは下記の通りとなります。

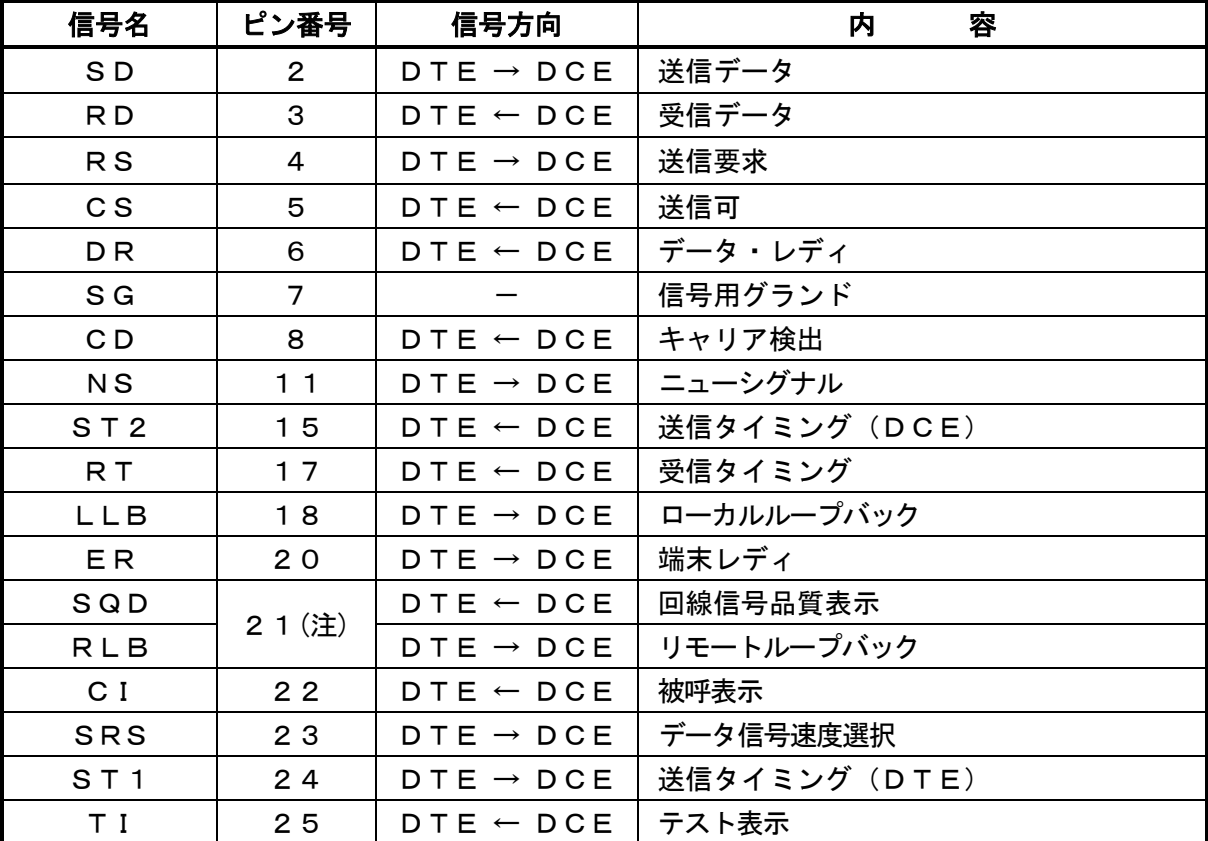

※ピン番号21は表面にあるSQD/RLB切替スイッチで選択できます。

#### 4.2. USBインタフェース

パソコン等との接続用に、USBインタフェースコネクタ(タイプB)が用意されています。 ピンアサインは下記の通りになります。

必要な時にUSBケーブルにて本装置と接続してください。

なお、USBケーブルにはベーシックUSB2.0ケーブル(タイプAオス-タイプBオス)を ご使用ください。

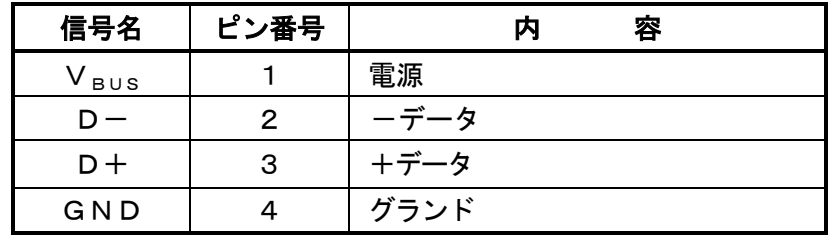

#### 5. 使用方法

### 5.1. タッチパネルの操作

本製品は液晶タッチパネルを使用して操作を行います。 各種設定、測定をタッチパネル上の選択アイコンを操作して行います。

## 5.2. 録音データへのアクセス

本製品をパソコンなどの端末とUSBケーブルを使用して接続することにより、パソコンなどの端末から「リ ームーバブル・ディスク・ドライブ」として扱われます。

パソコンなどの端末からファイル操作によって、録音データ(WAVEファイル)のコピーや移動または削除 を行うことが出来ます。

#### 5.3. リモートコントロール

本製品をパソコンなどの端末とUSBケーブルを使用して接続することにより、リモートコントロールを行う ことができます。

(リモートコントロールを使用する場合は販売店、または弊社までお問い合せください。)

## 5.4. 各種操作画面

## 5.4.1. 共通操作画面

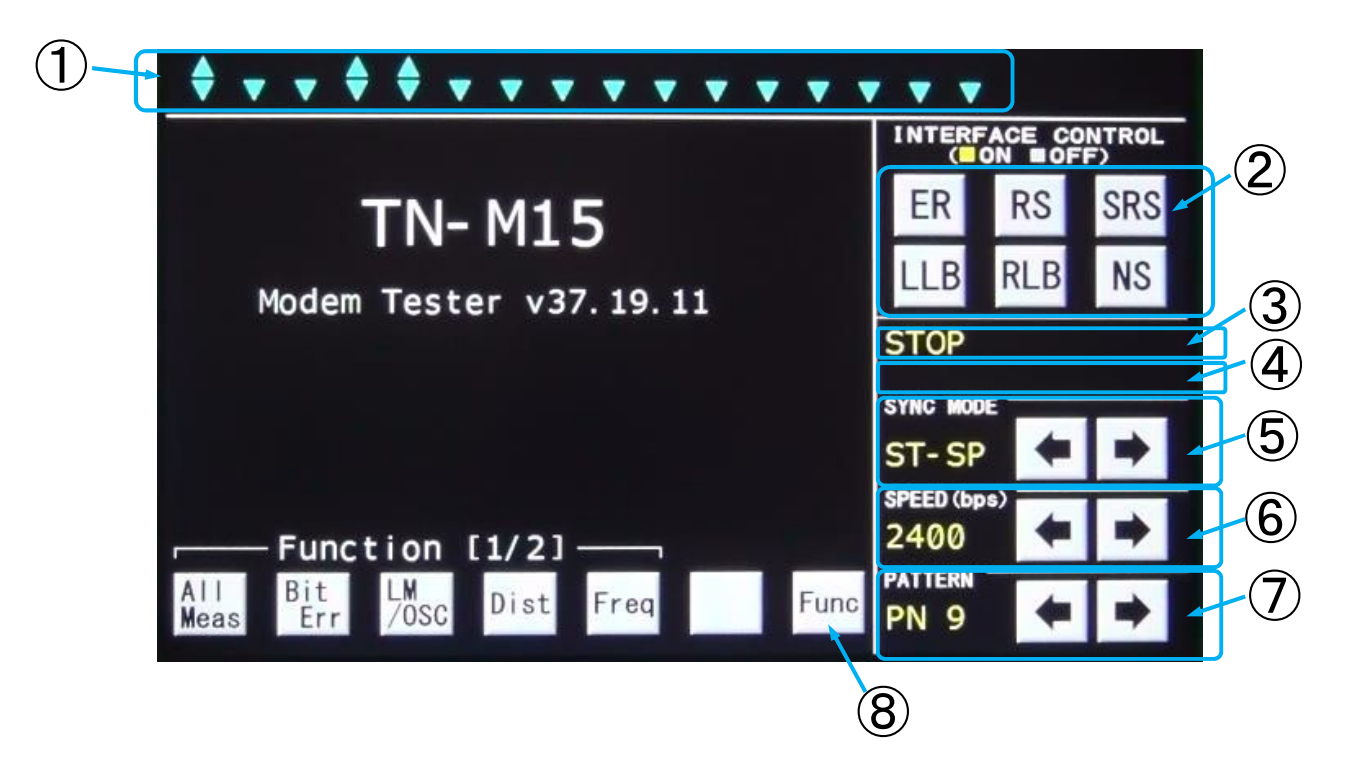

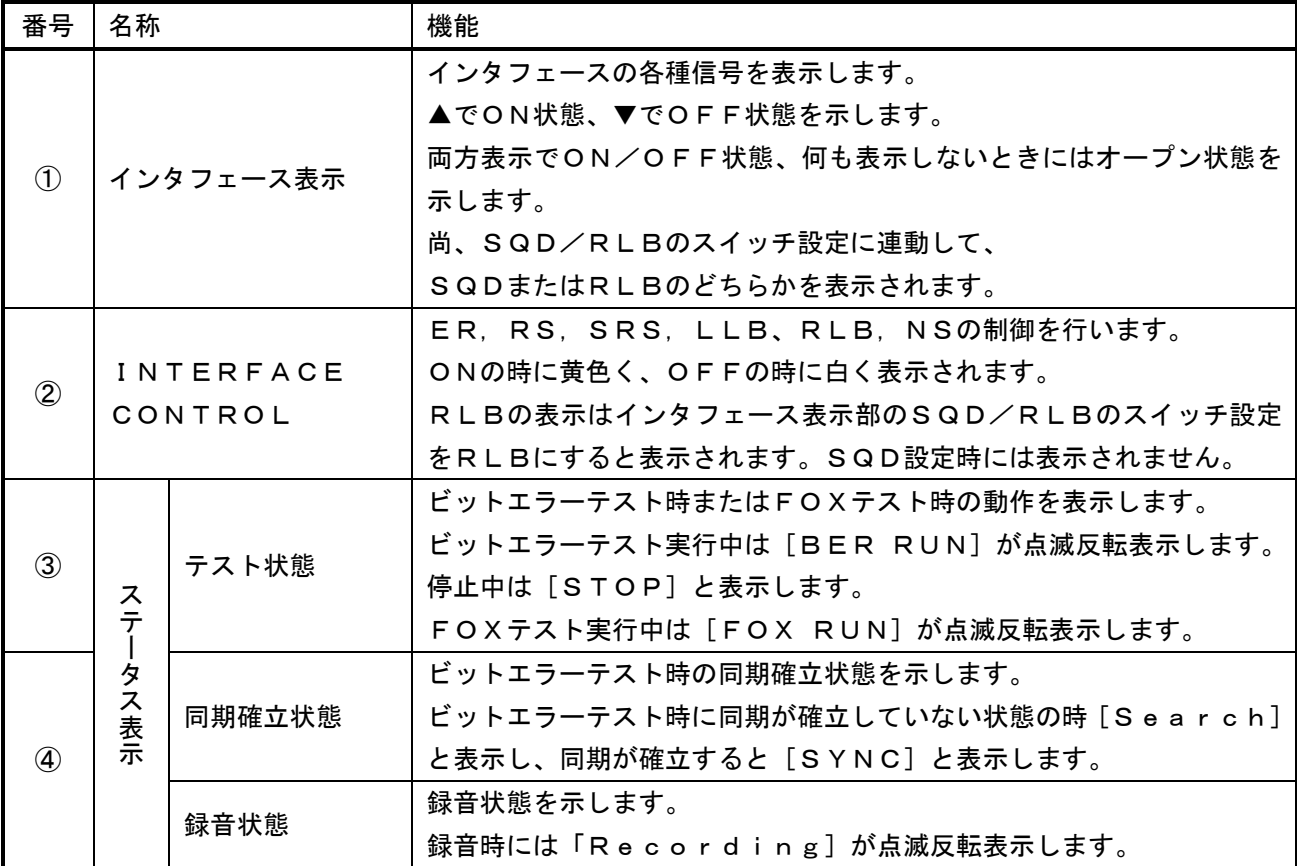

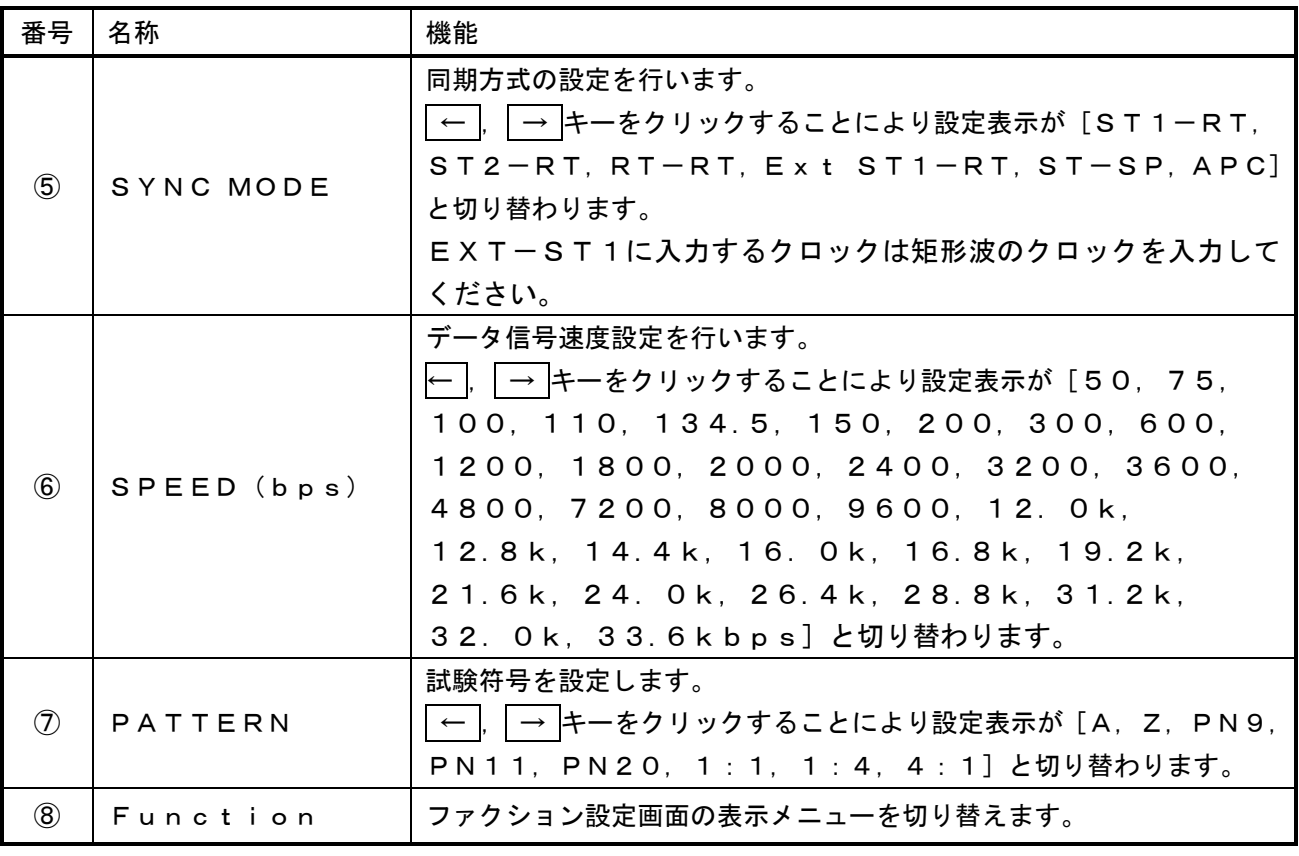

#### 5.4.2. All Measurement画面

All Measurementはビットエラー、バイアス歪み、出力レベル、出力周波数、入力信号の各項目 の値を表示します。

また送信レベル、送信周波数の設定、受信側入力インピーダンスの設定も行うことができます。

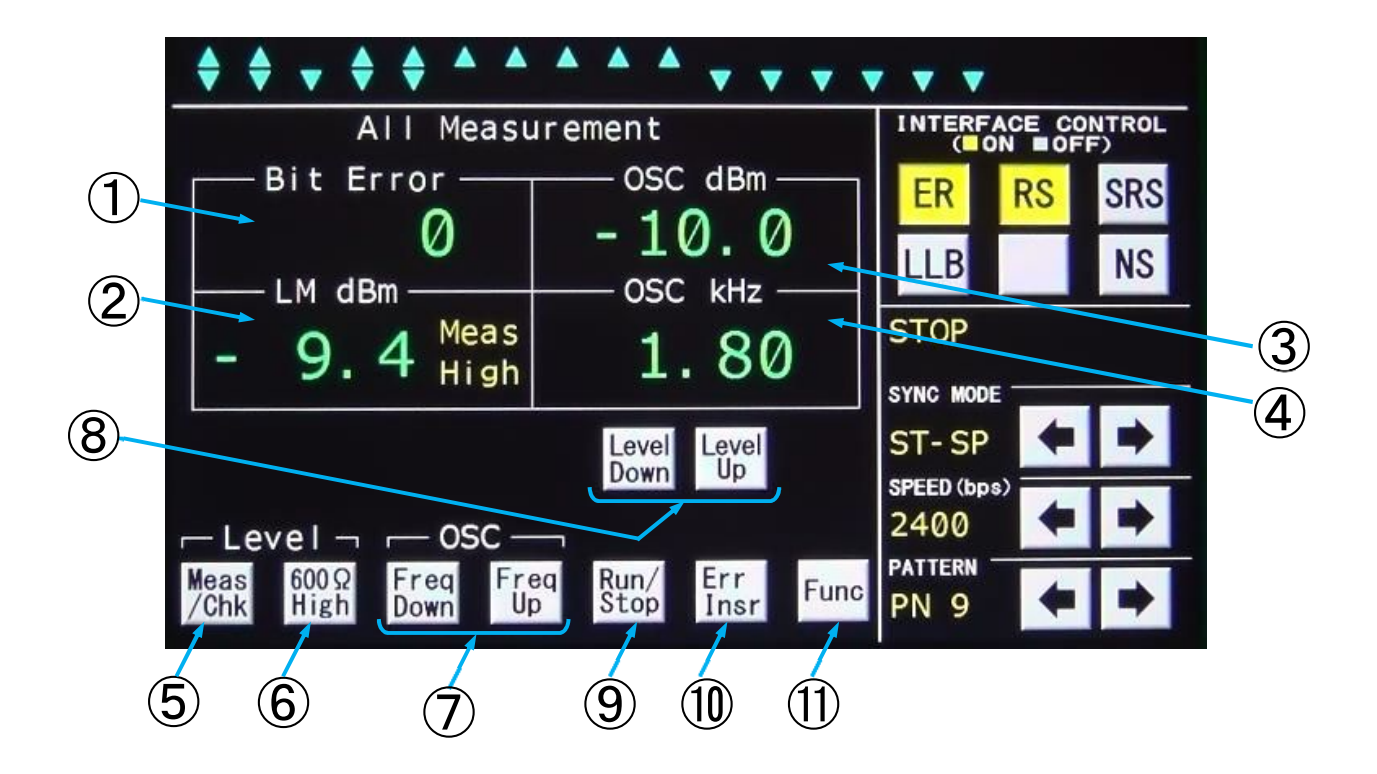

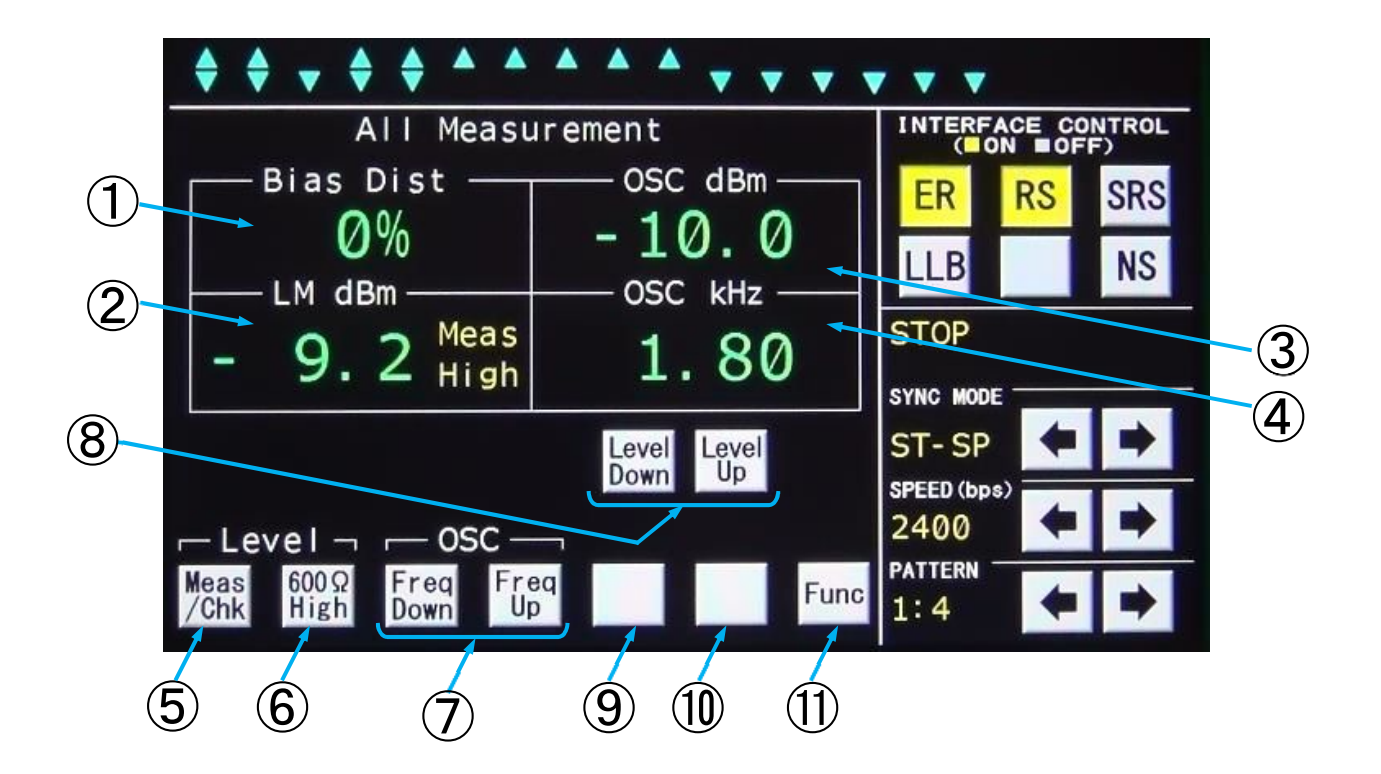

トライシステムズ株式会社

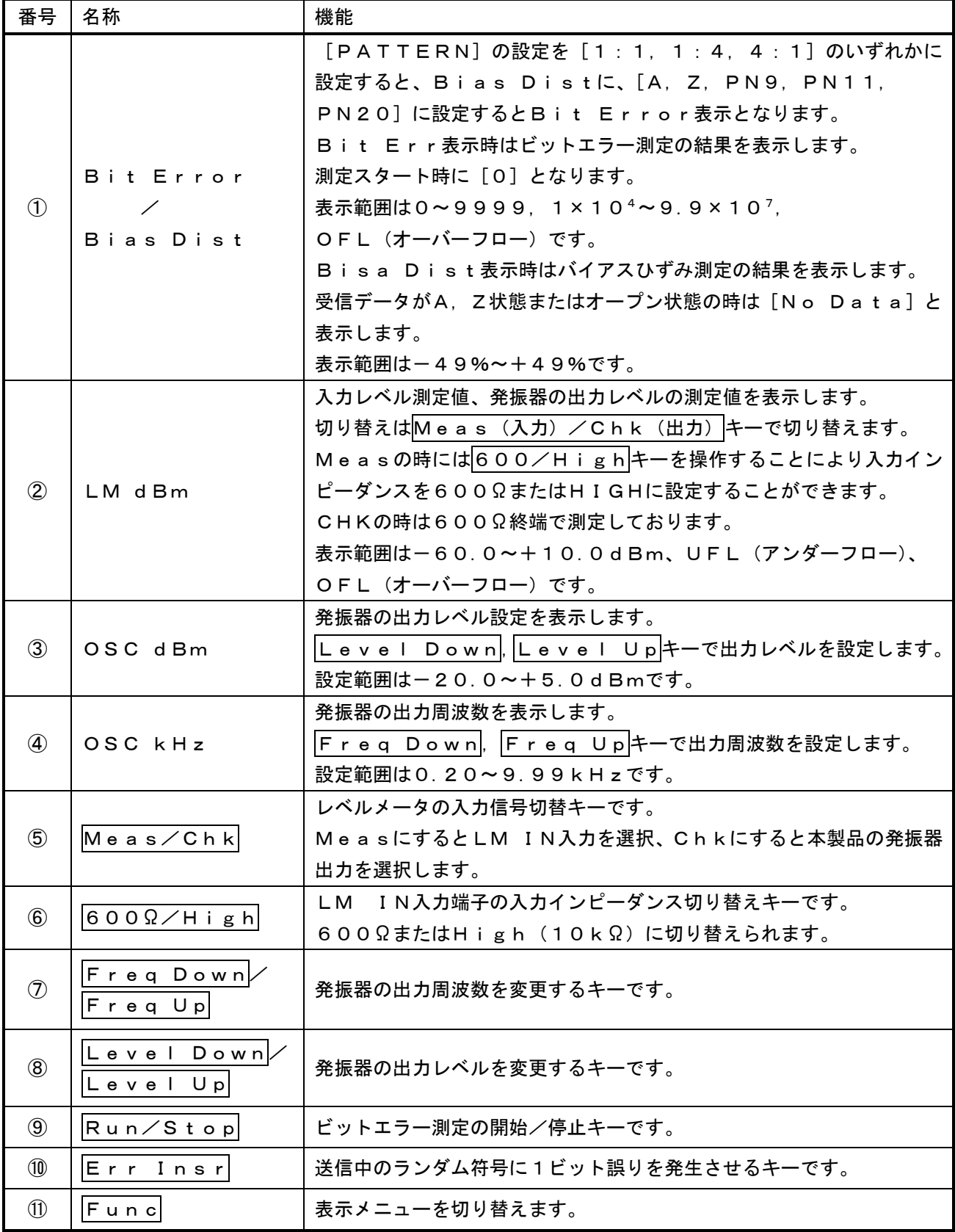

#### 5.4.3. Bit Error Test画面

Bit Error Testはモデム通信でのエラーを測定します。

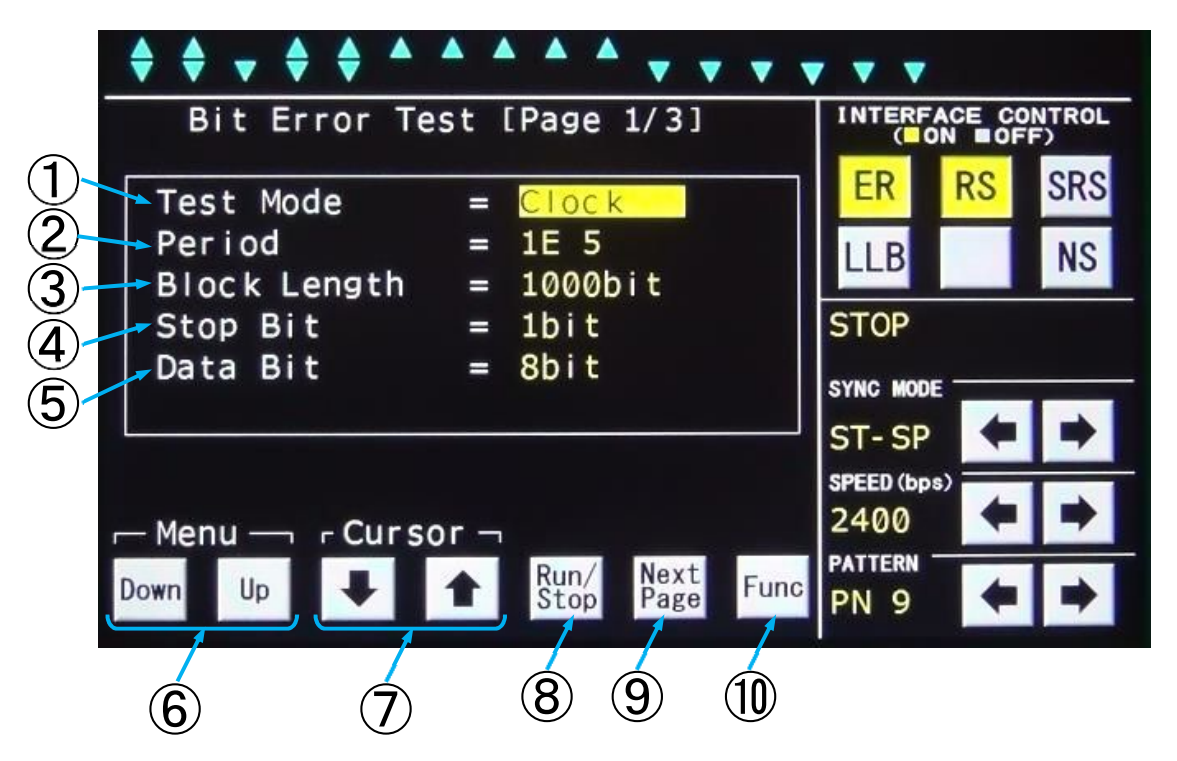

Bit Error Test画面 (1/3)

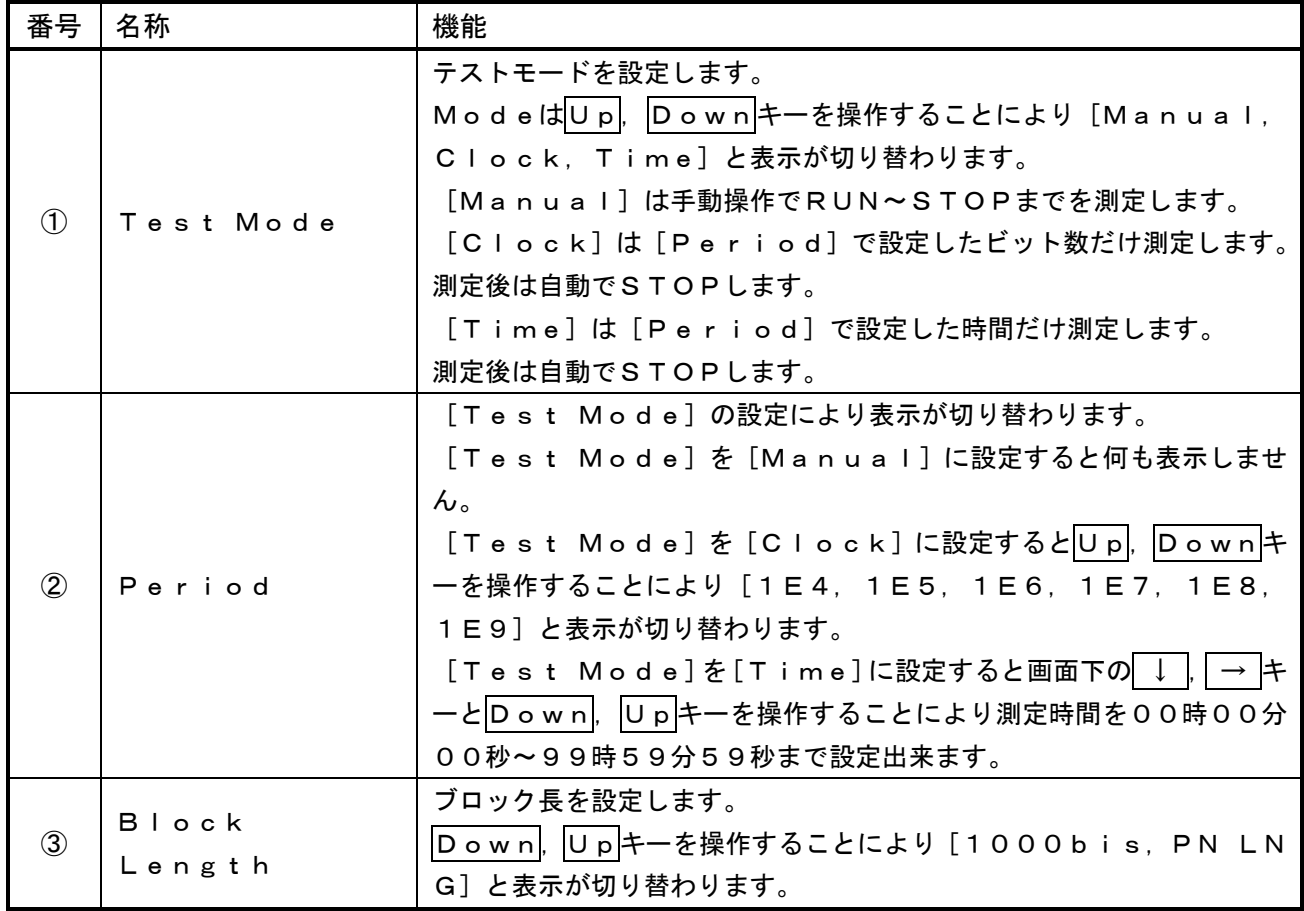

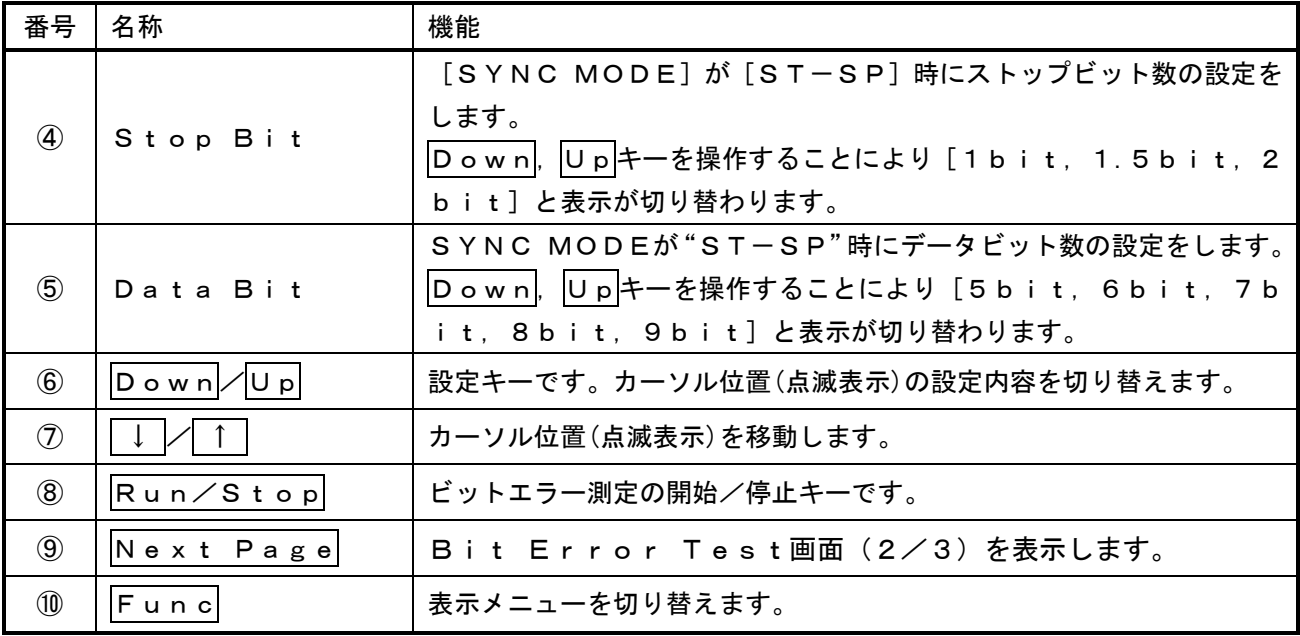

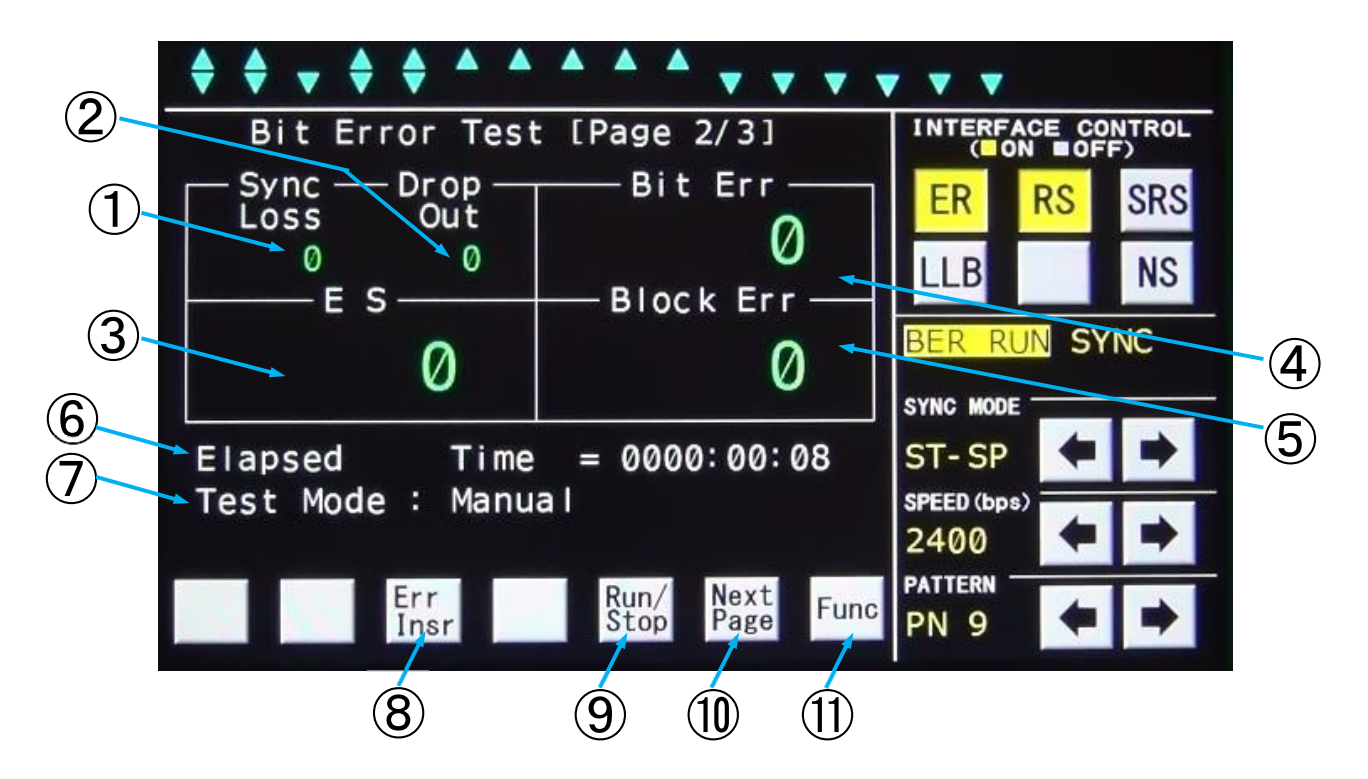

Bit Error Test画面(2/3)

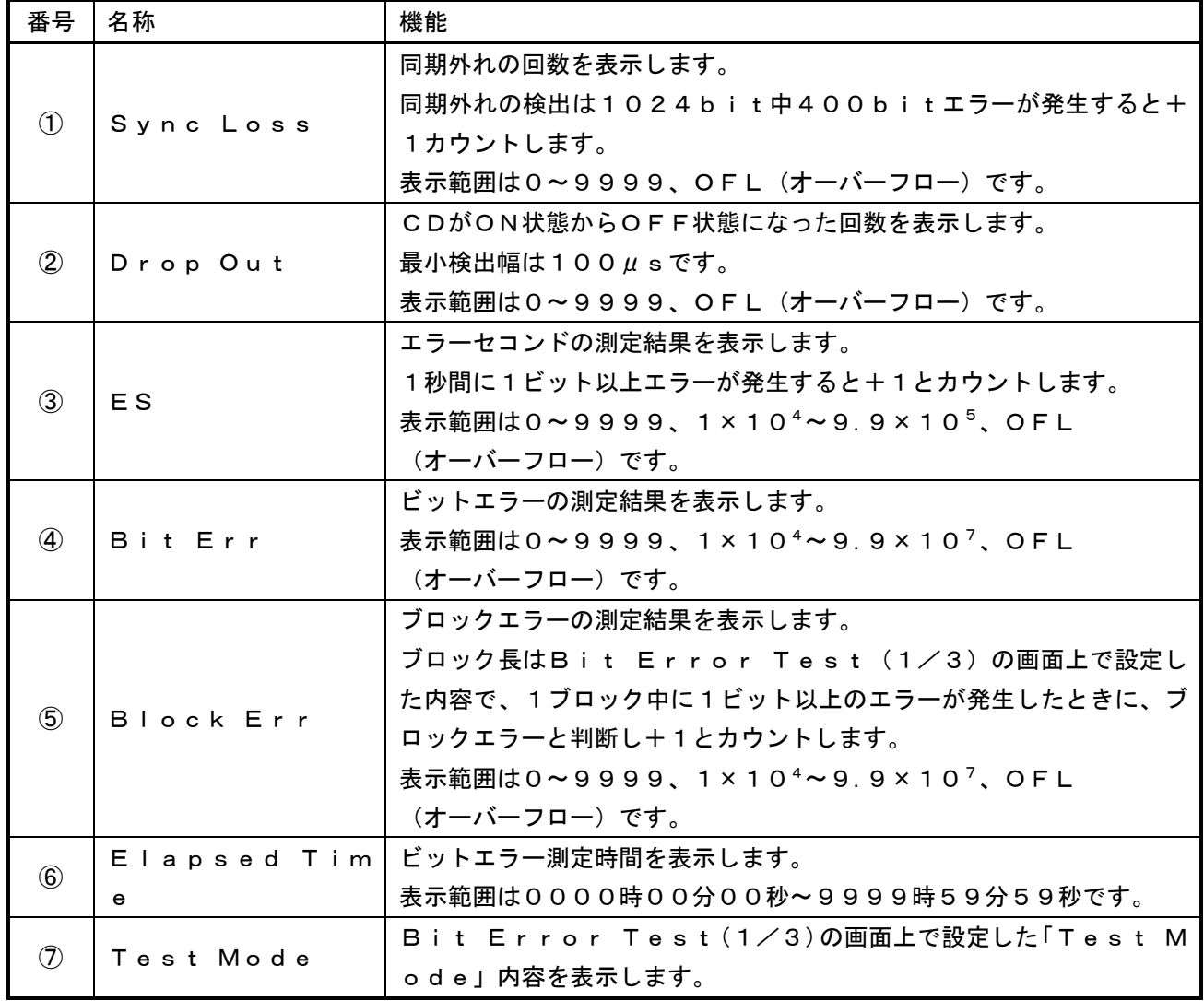

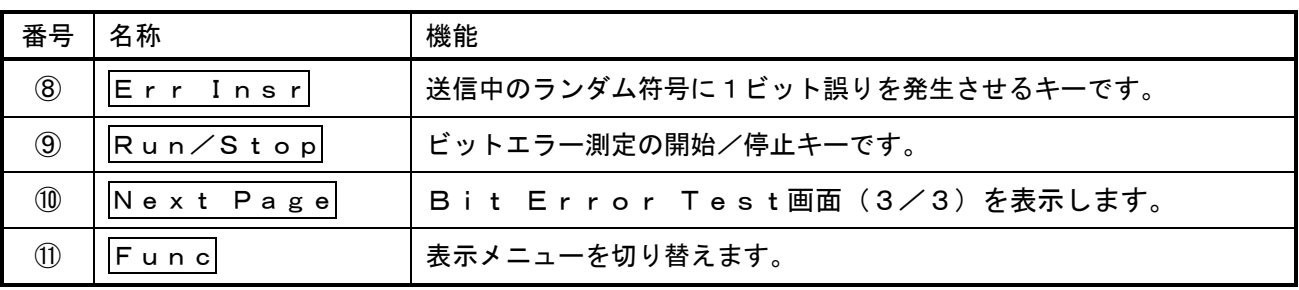

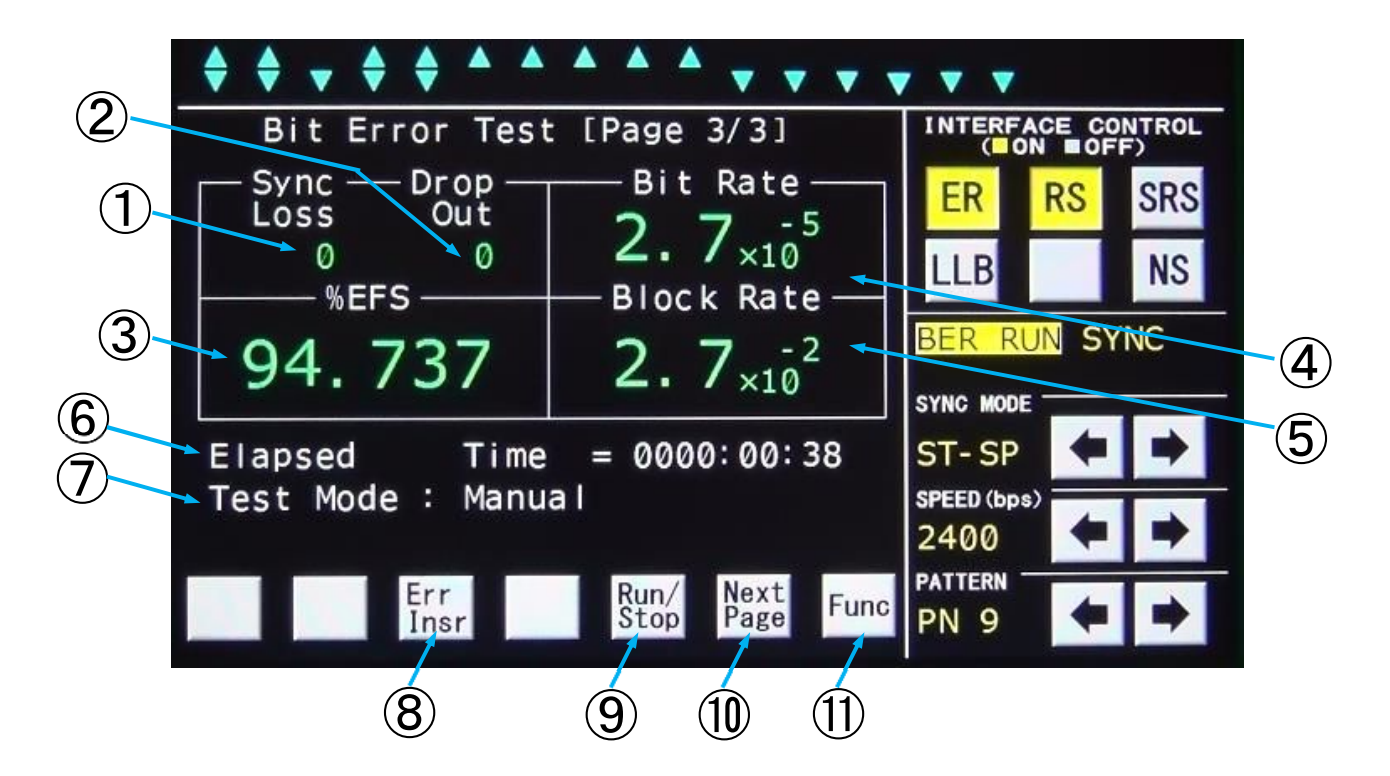

Bit Error Test画面 (3/3)

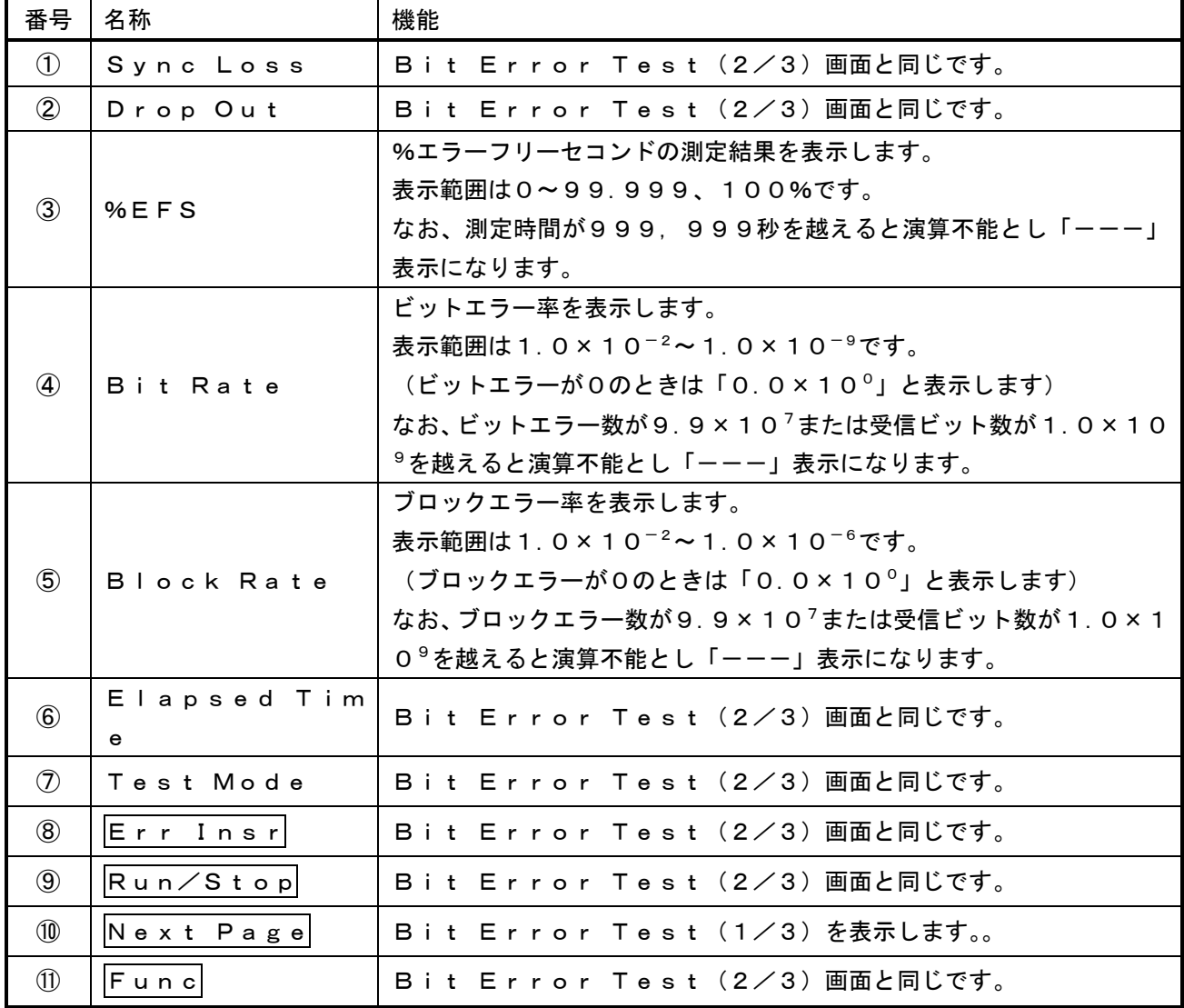

## 5.4.4. Level Meter/Oscillator画面

Level Meter/OscillatorはLM INから入力する信号またはOSC OUTから出 力する発信器のレベルと周波数の測定値表示、OSC OUTから出力する発振器のレベルと周波数の設定値を表 示します。

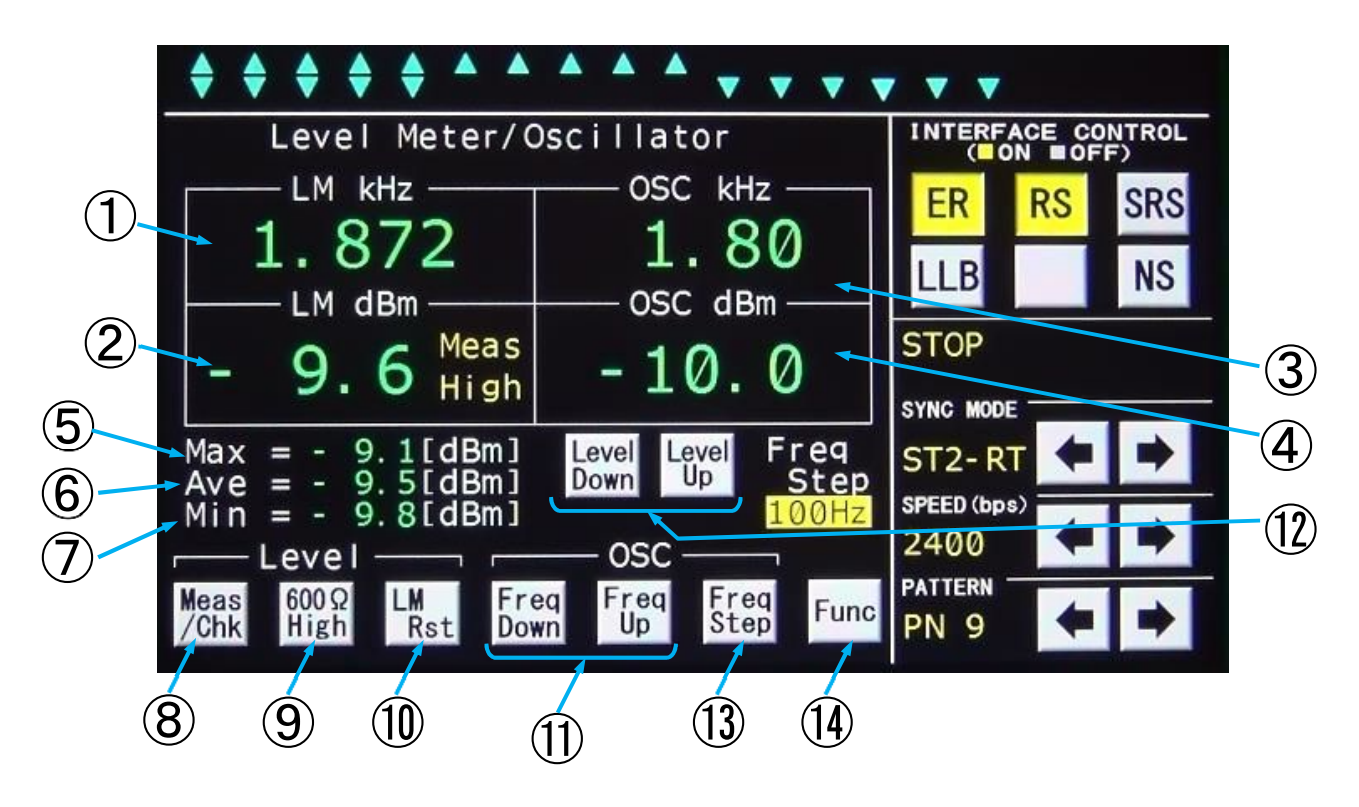

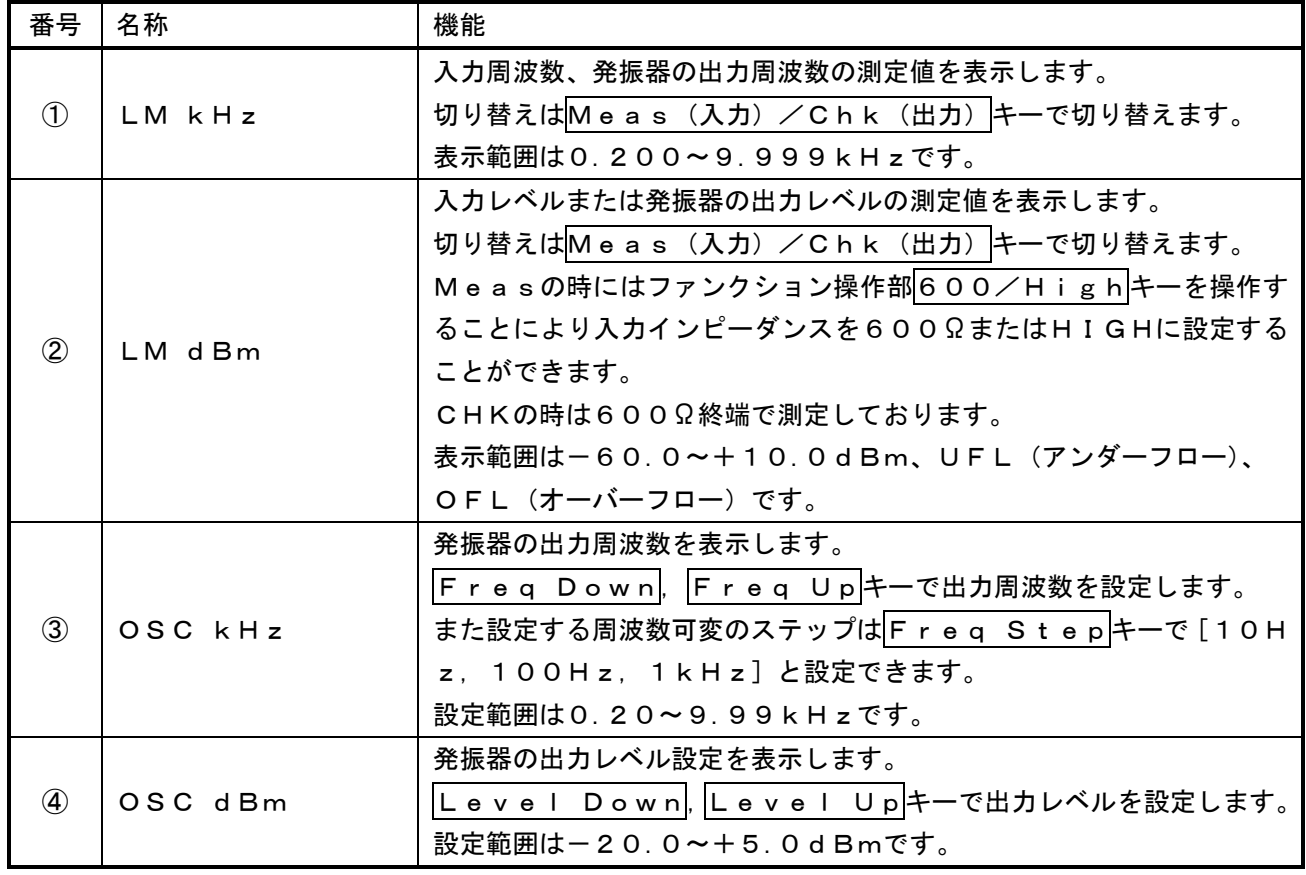

19

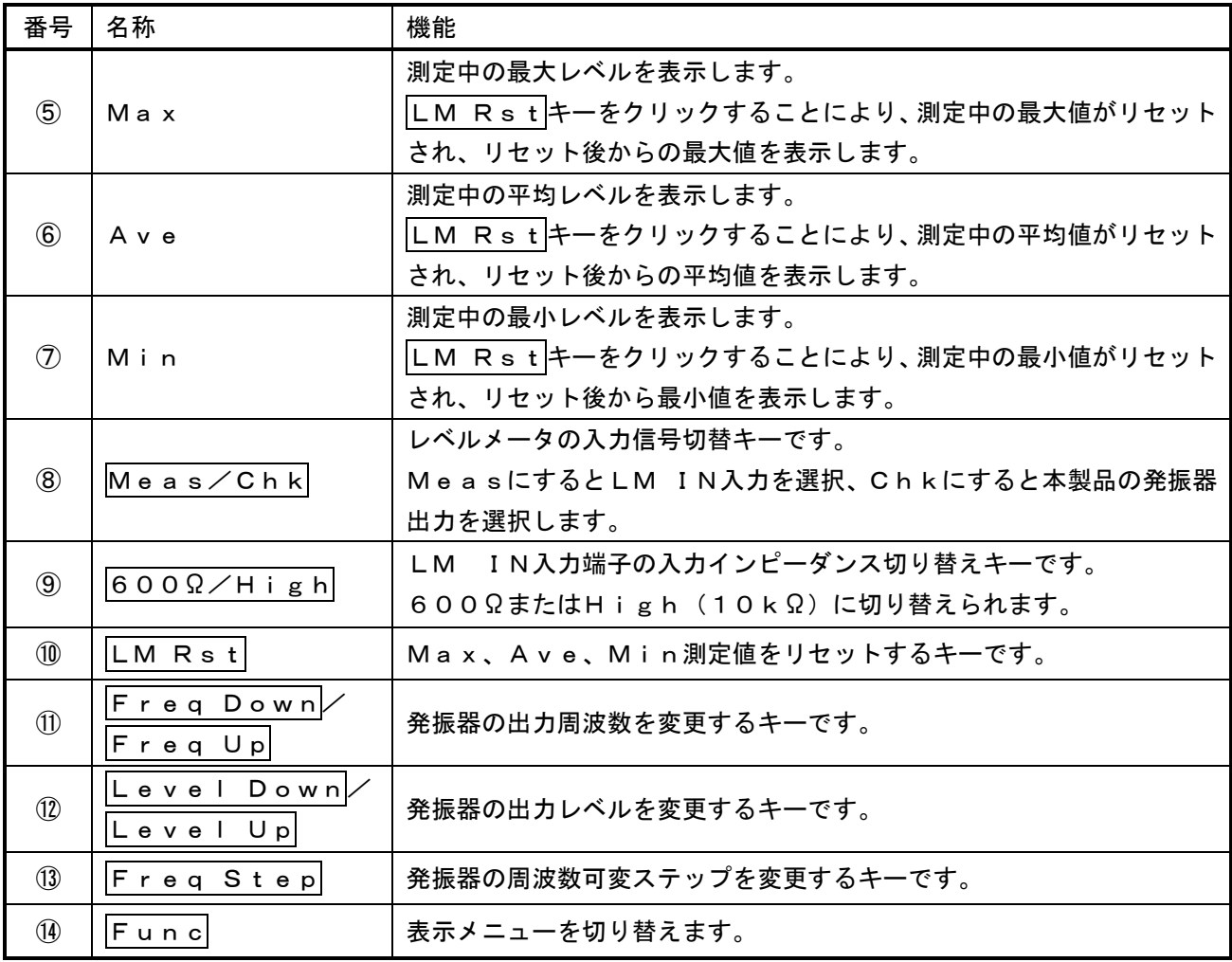

#### 5.4.5. Distortion Measurement画面

Distortion Measurementはひずみ率を測定することが出来ます。

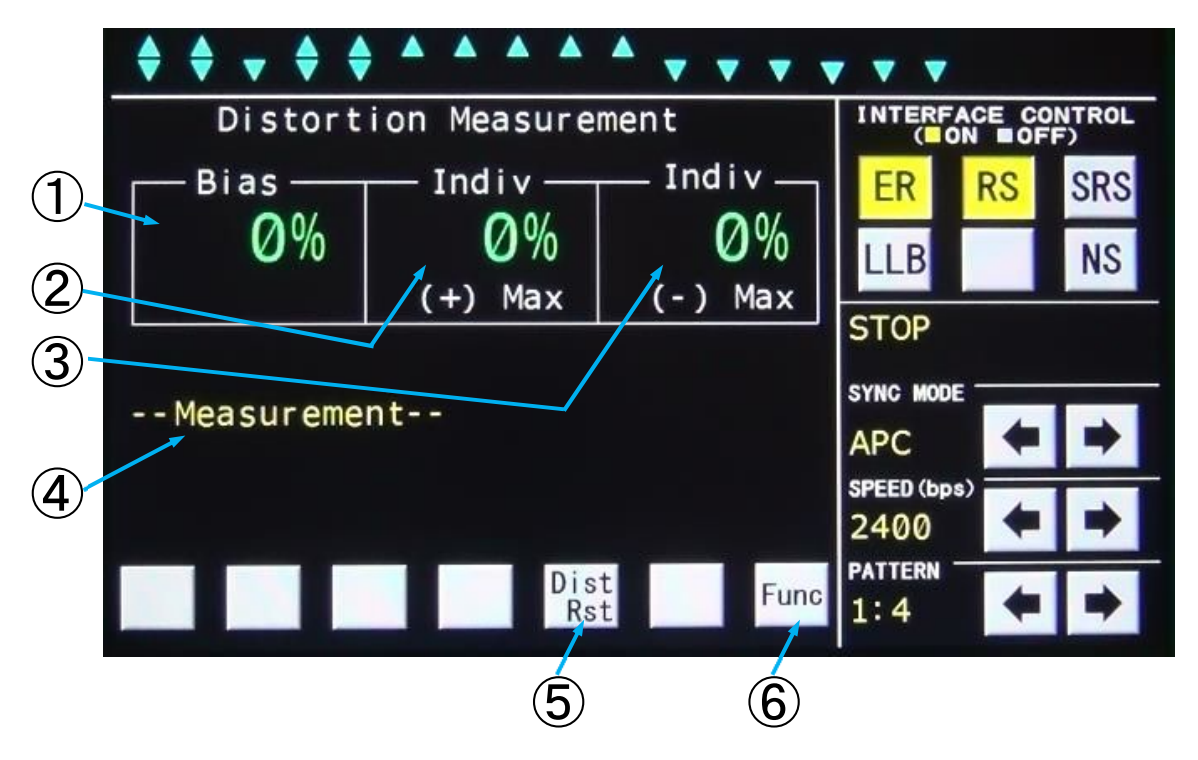

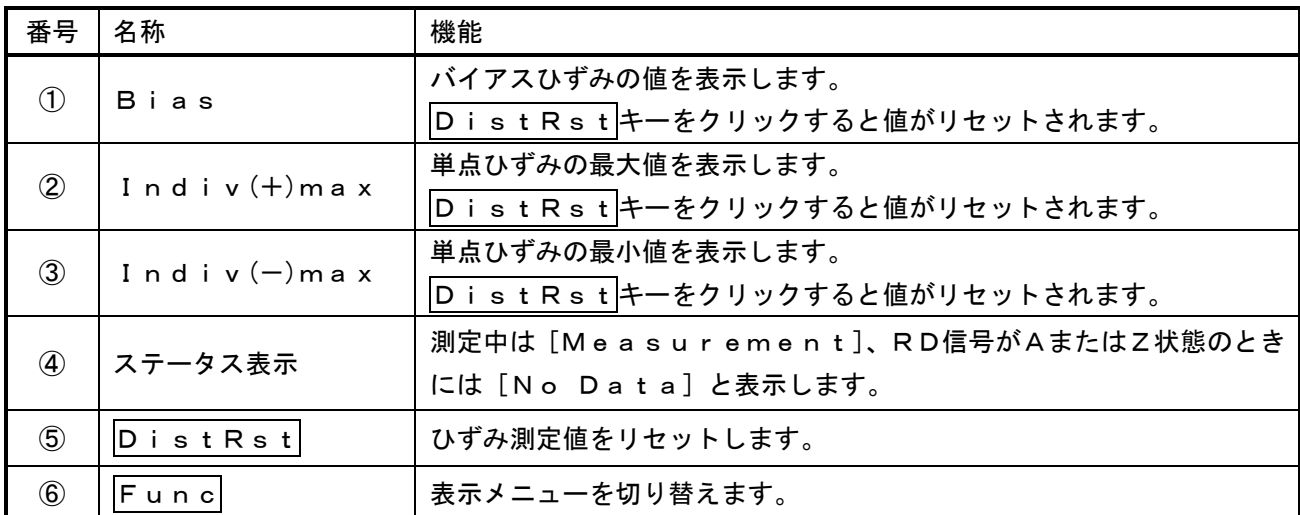

## 5.4.6. Frequency Measurement画面

Frequency Measurementは設定した各信号の周波数を測定することができます。

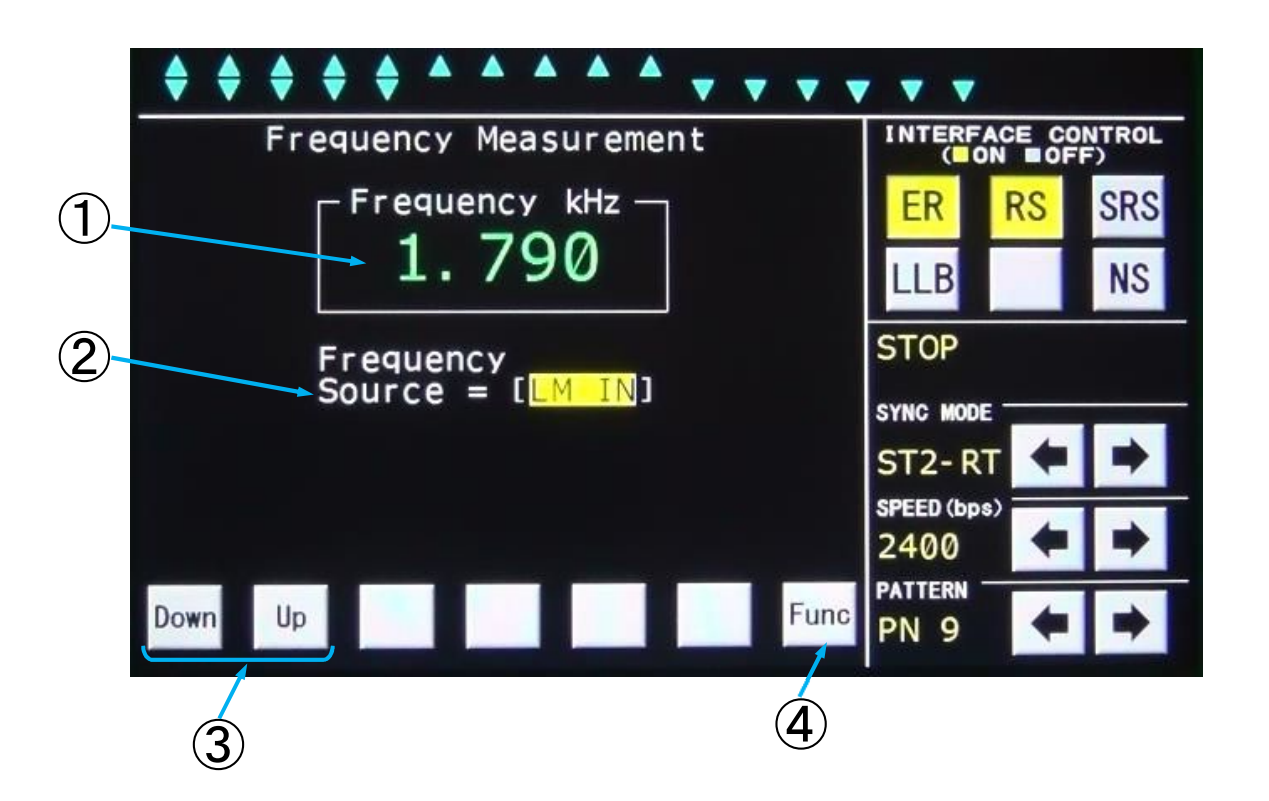

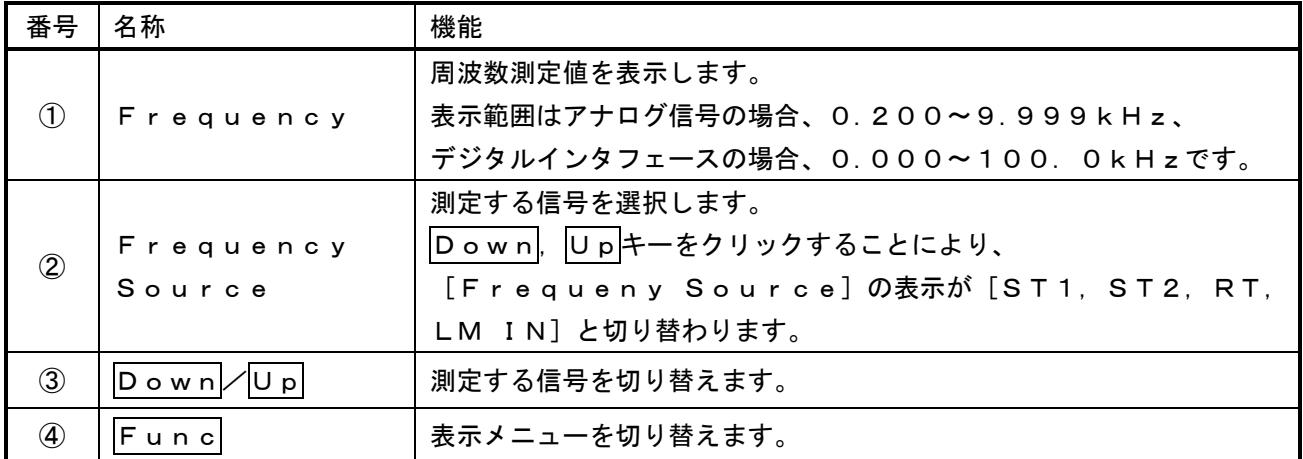

#### 5.4.7. Time Measurement画面

Time Measurementは各信号のエッジ間の時間を測定することができます。

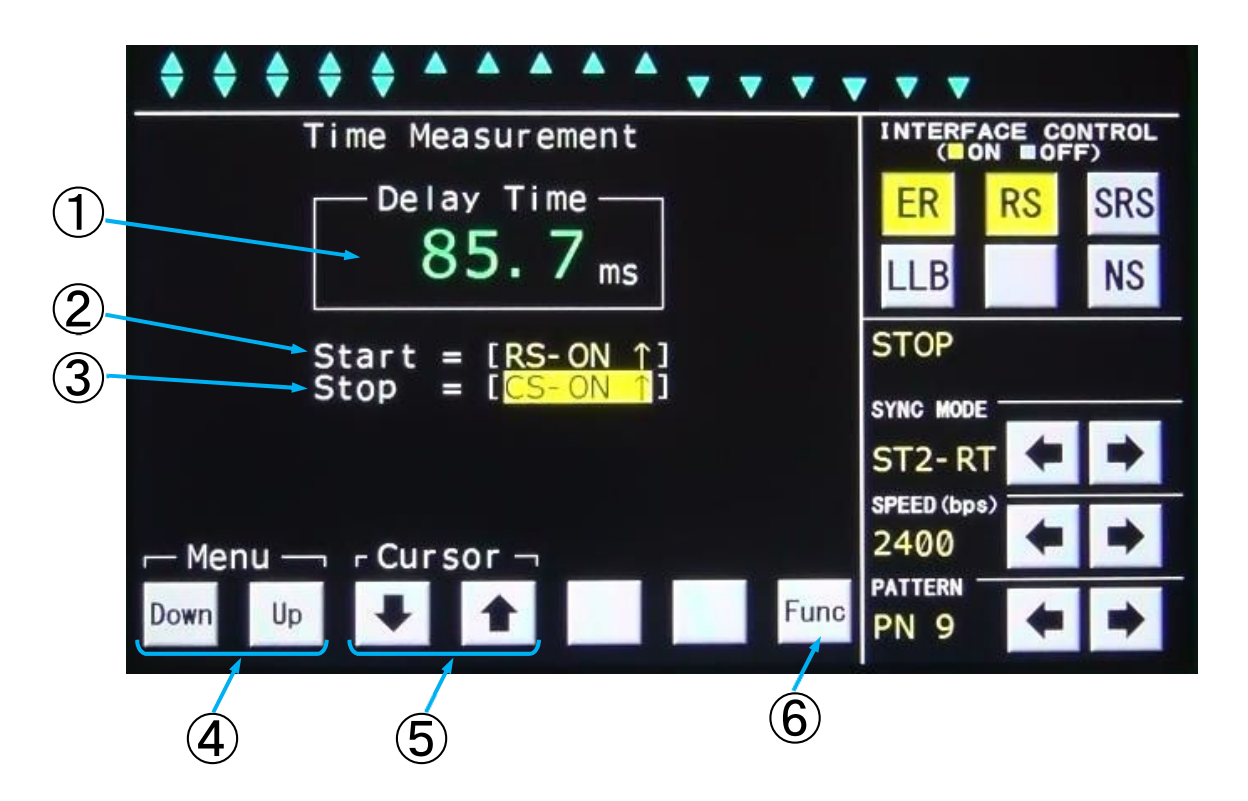

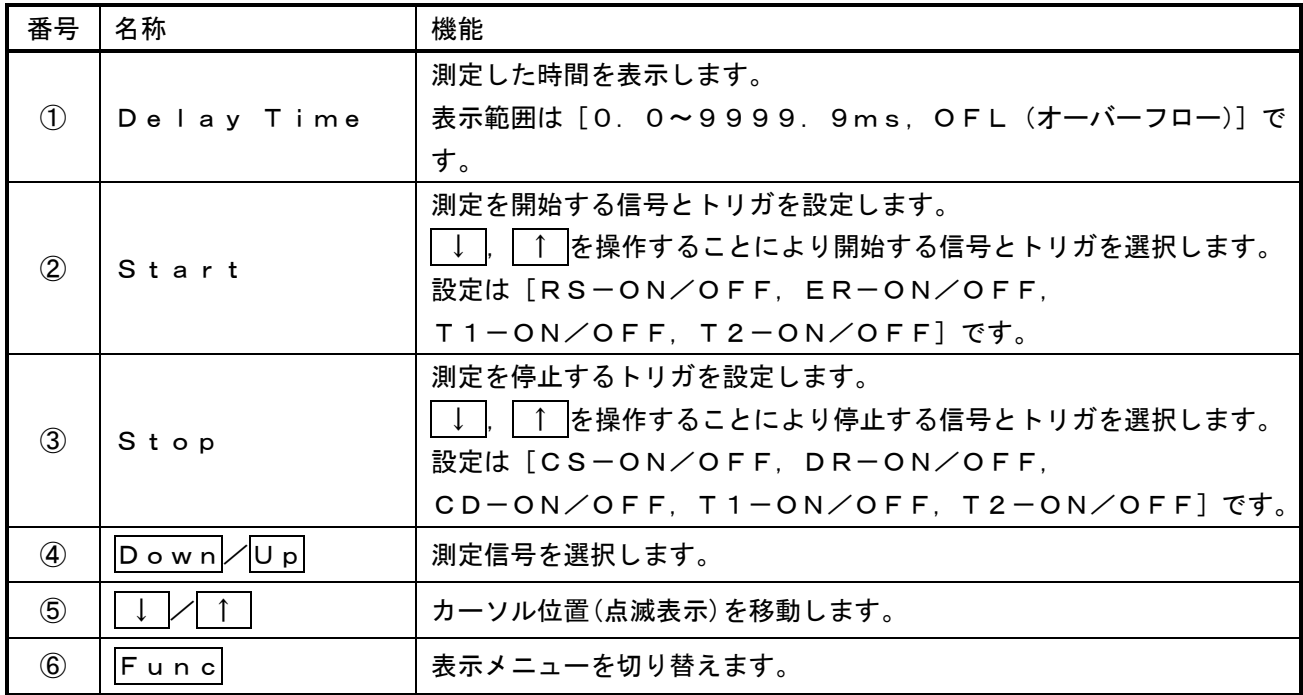

23

#### 5.4.8. Fox Test画面

Fox Testは設定したFOXパターンを送信し、受信したFOXパターンから各エラーとブロック数をカ ウントします。また、送信から受信するまでのレスポンス時間を測定します。

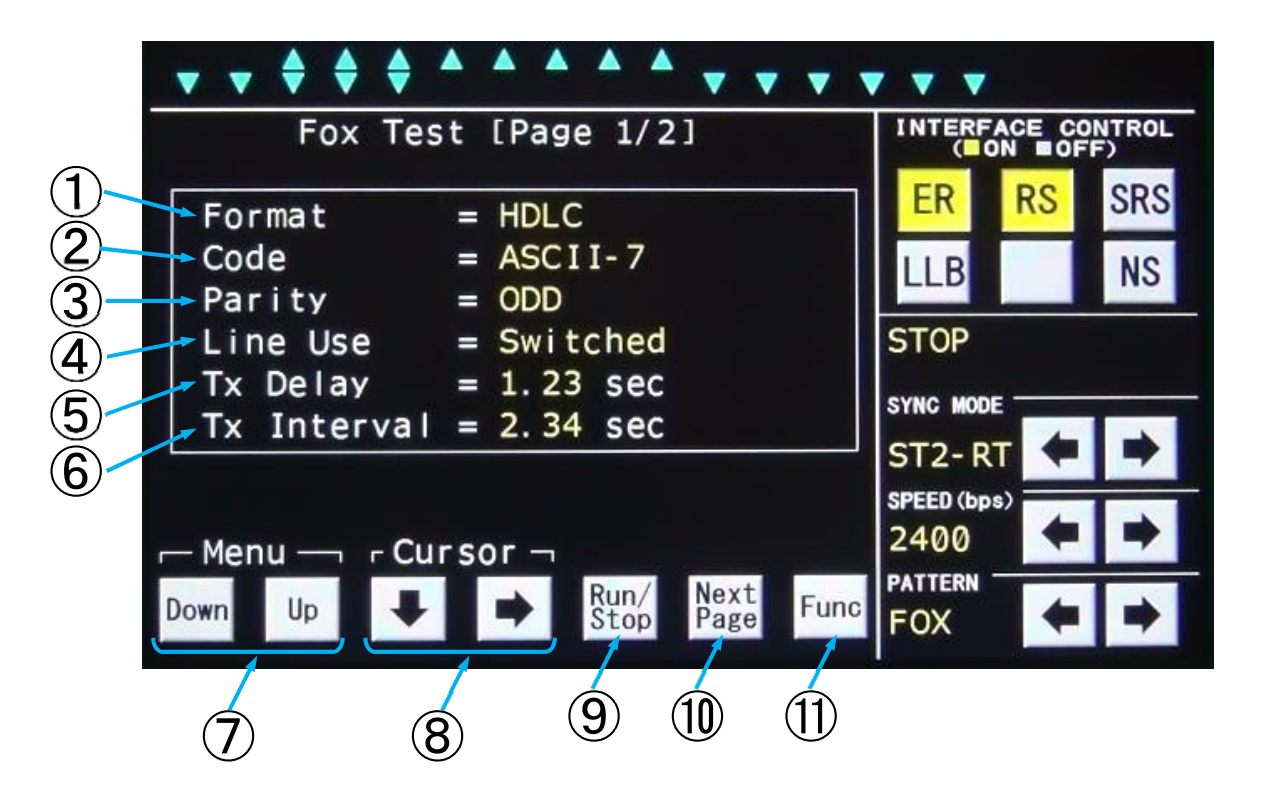

#### Fox Test画面 $(1/2)$

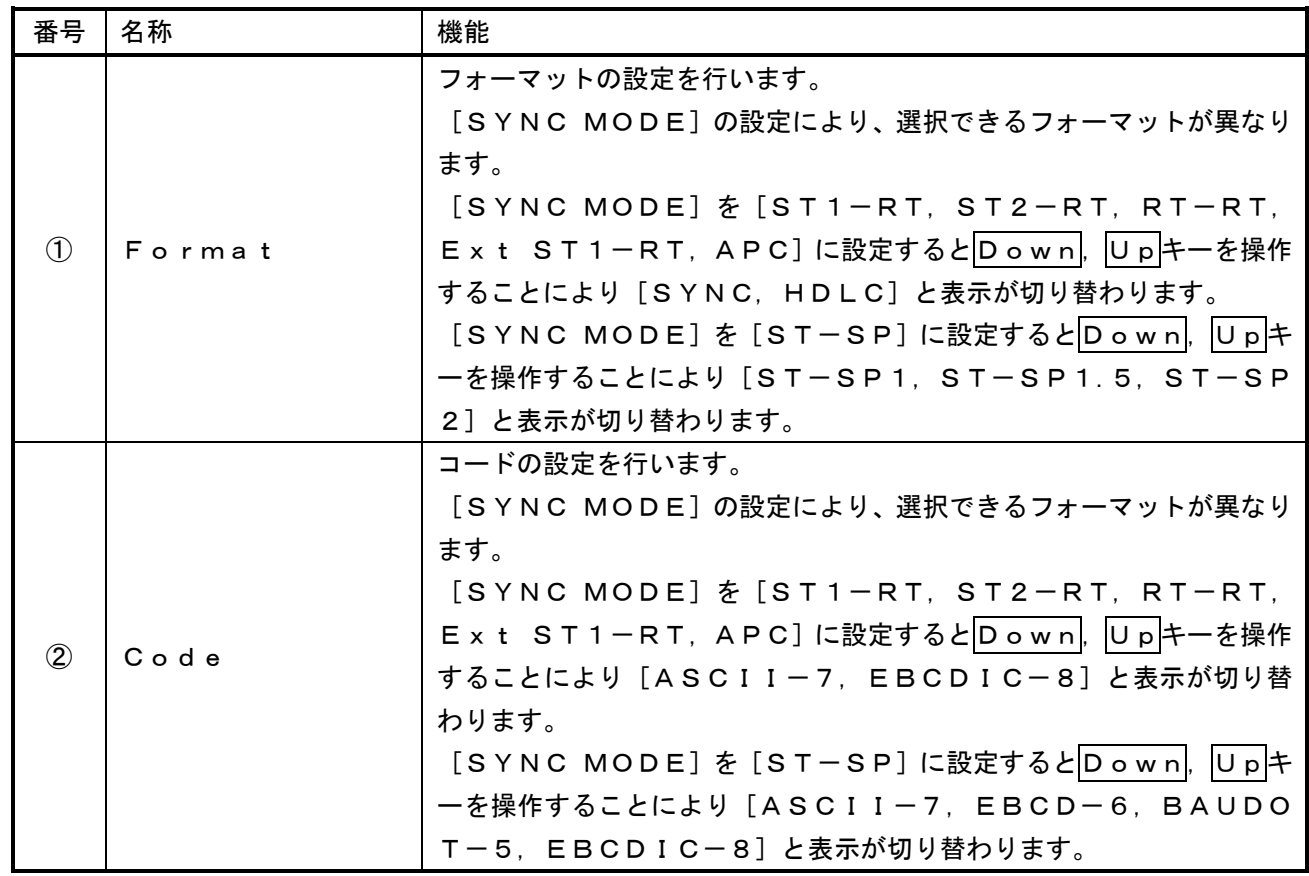

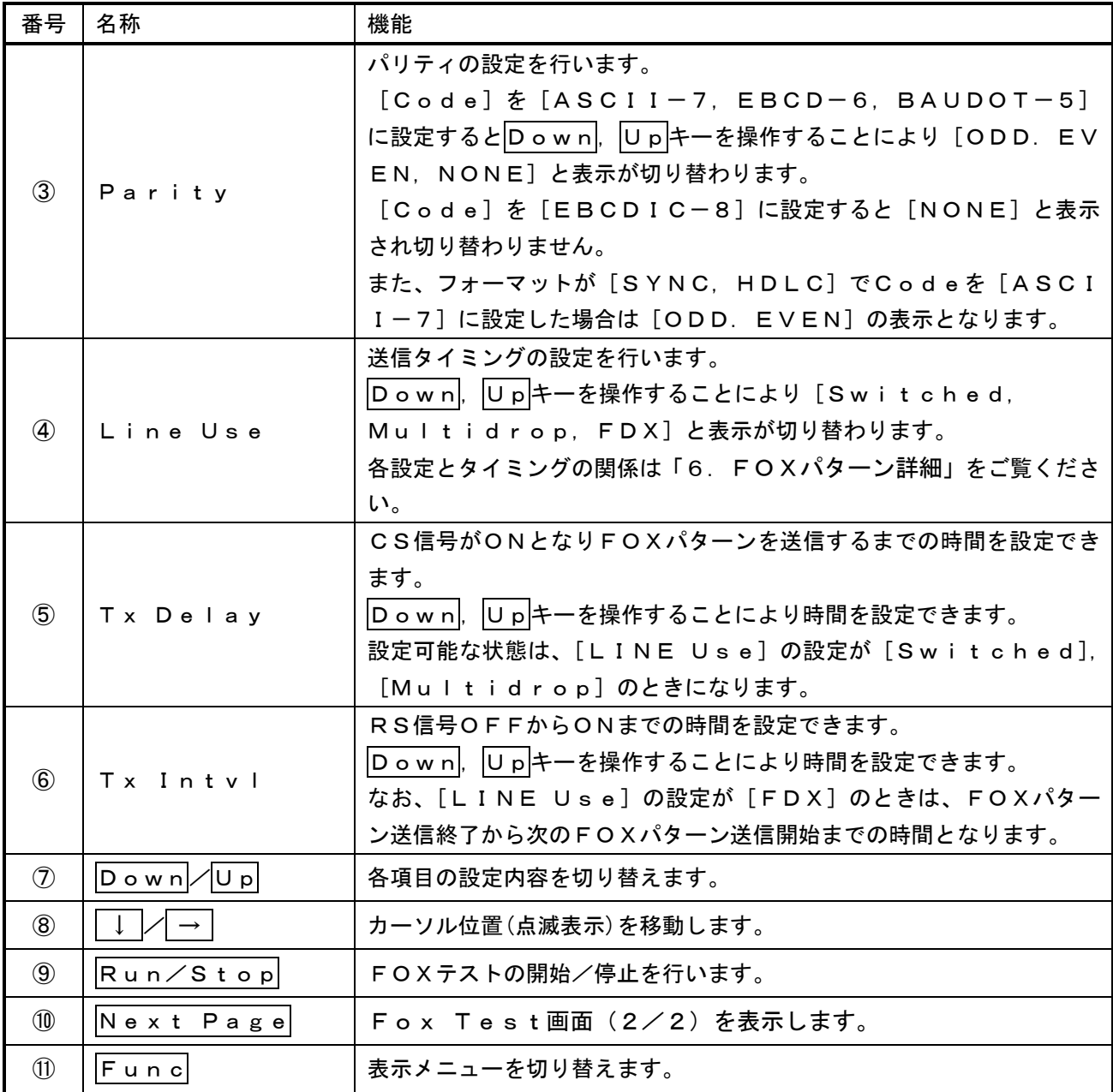

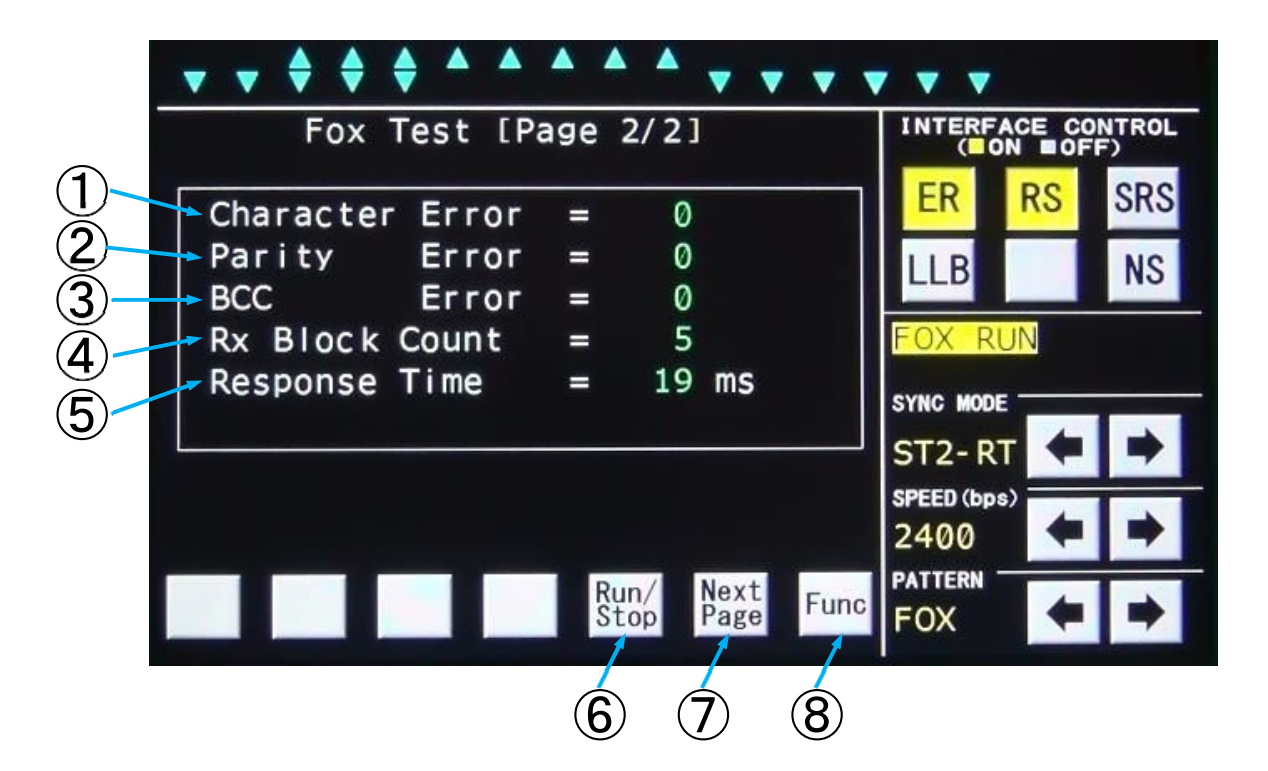

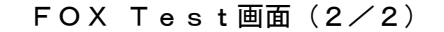

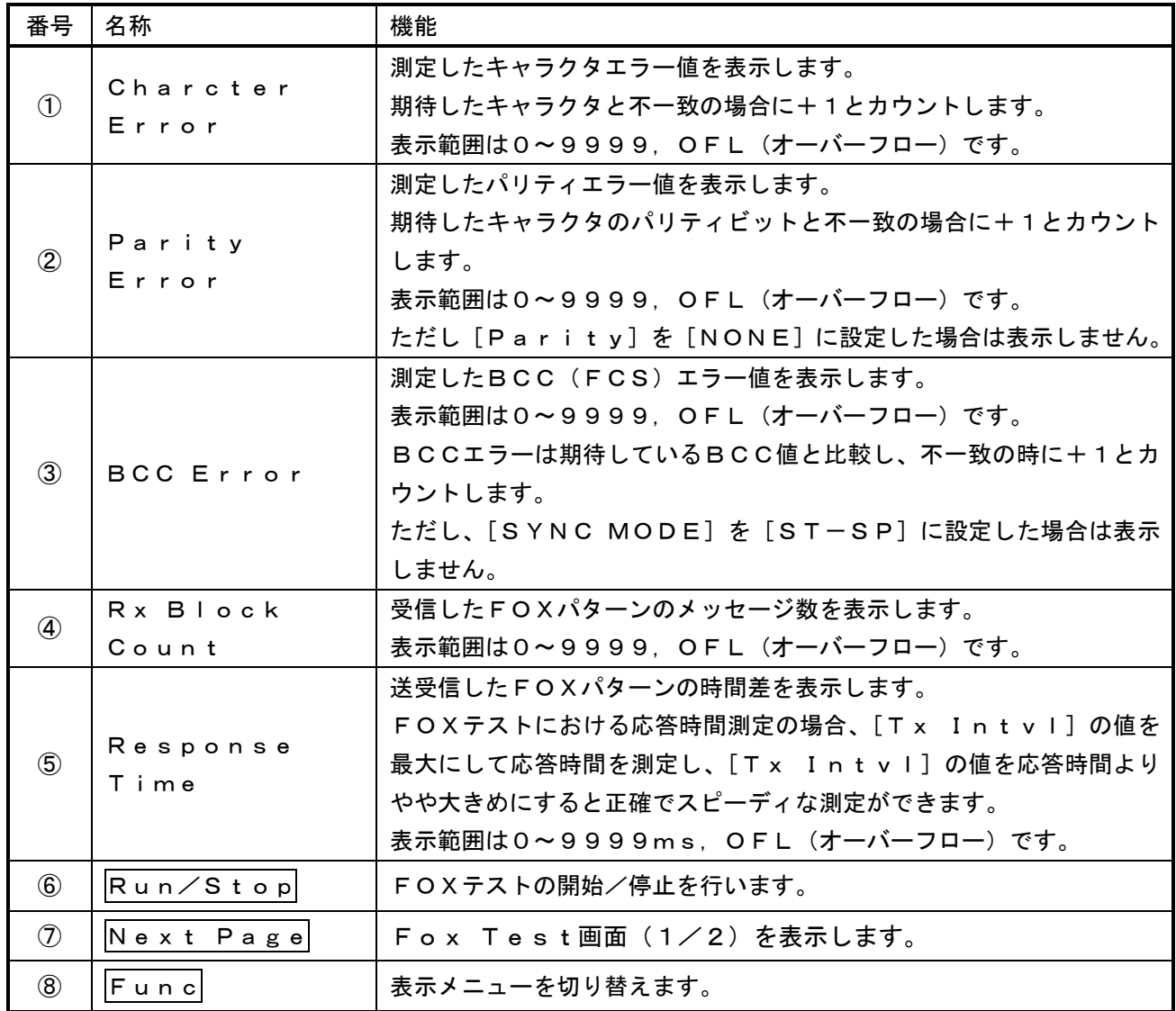

#### 5.4.9. Line Recording画面

Line RecordingはREC端子から入力する音声を録音することができます。

REC端子は、付属の録音ケーブルを使用してください。付属録音ケーブルの白色のワニ口が共通グランドに なっております。

録音したデータは WAV ファイルとして保存され、本製品をパソコンとUSBケーブルで接続することにより、 パソコンから本製品に保存した WAV ファイルを取得することが出来ます。

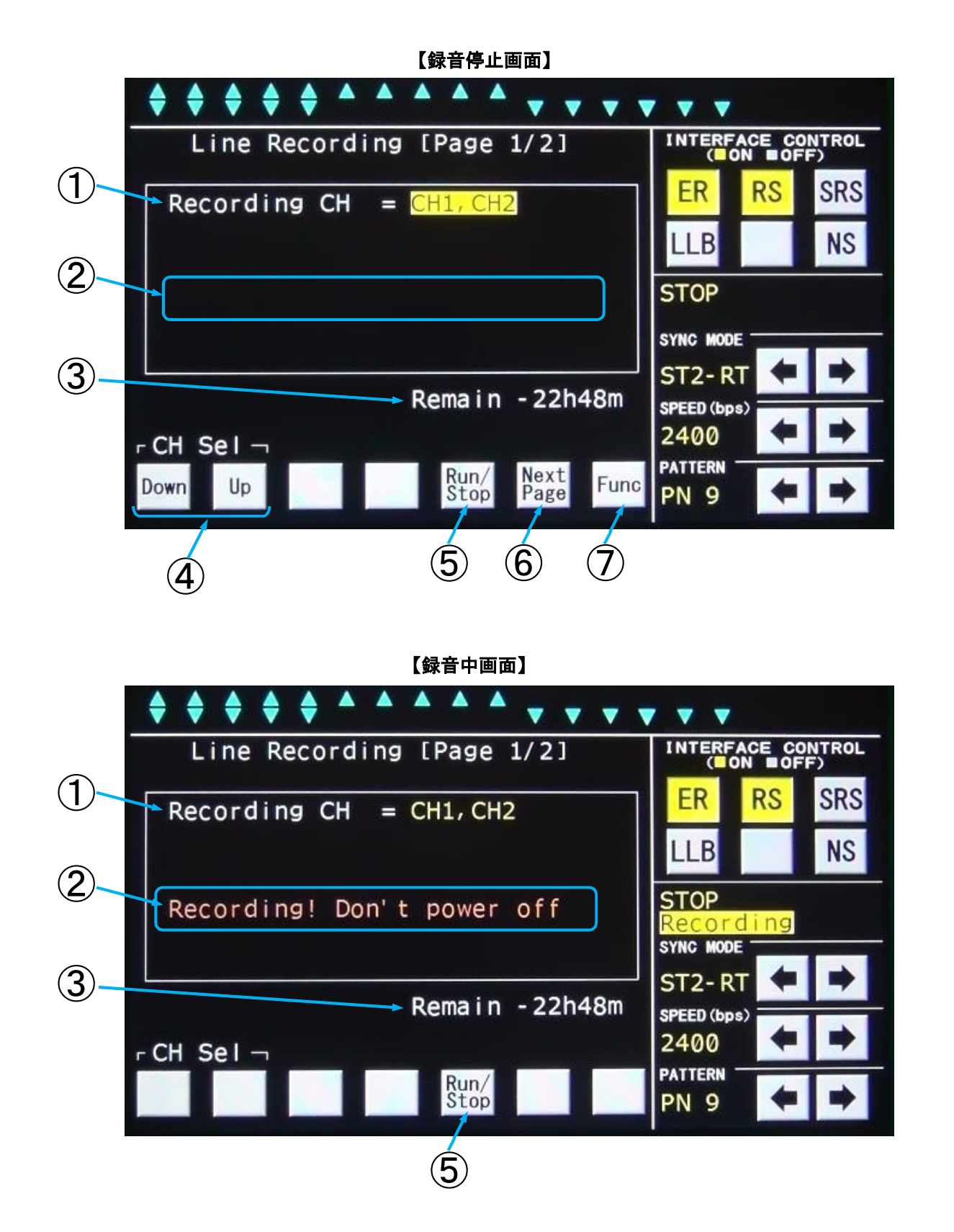

Line Recording画面 (1/2)

| 番号                | 名称                   | 機能                                                                                                    |
|-------------------|----------------------|----------------------------------------------------------------------------------------------------|
| $\bigcirc$        | Recording<br>C H     | 録音するチャンネルを選択します。<br>録音するチャンネルの指定はDown, Upキーを操作することにより<br>[CH1、CH2、CH1, CH2]と表示が切り替わります。<br>Run/Stop を操作することにより録音の開始、停止が行えます。 |
| $\circled{2}$     | ステータス表示              | 録音中は [Recording! Don't power off] と表<br>示します。                                                                                |
| $\circled{3}$     | Remain               | 本器内部メモリーの録音可能残時間を表示します。                                                                                                    |
| $\circled{4}$     | $Down$ /Up           | 録音するチェンネルを切り替えます。                                                                                                    |
| $\circledS$       | $R$ un $\angle$ Stop | 録音の開始/停止を行います。<br>1ファイル最大2GBまで録音可能です。<br>録音中に2GBを越えた場合は、新たなファイルを追加して録音を継続<br>します。<br>なお、録音できる最大ファイル数は200ファイルです。              |
| $\circled6$       | Next Page            | Line Recording画面 (2/2) を表示します。                                                                                               |
| $\left( 7\right)$ | Func                 | 表示メニューを切り替えます。                                                                                                    |

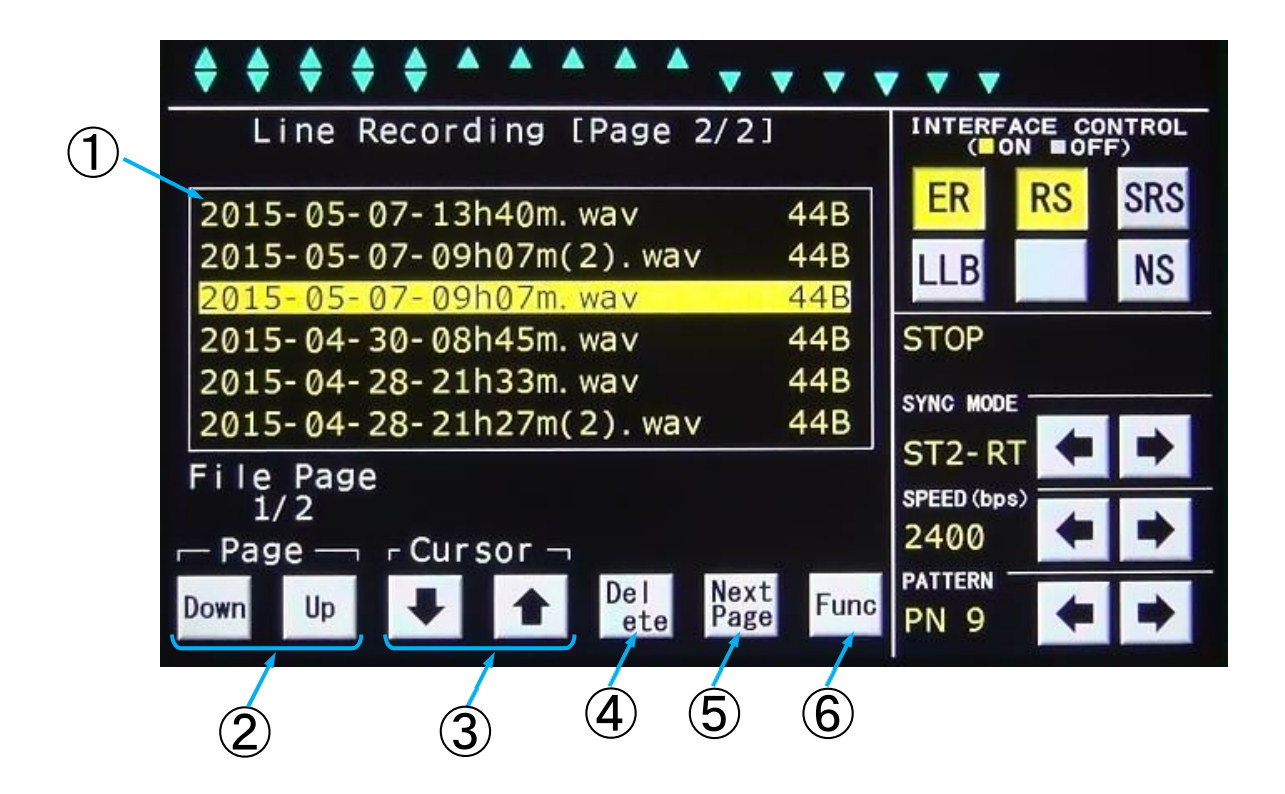

Line Recording画面 (2/2)

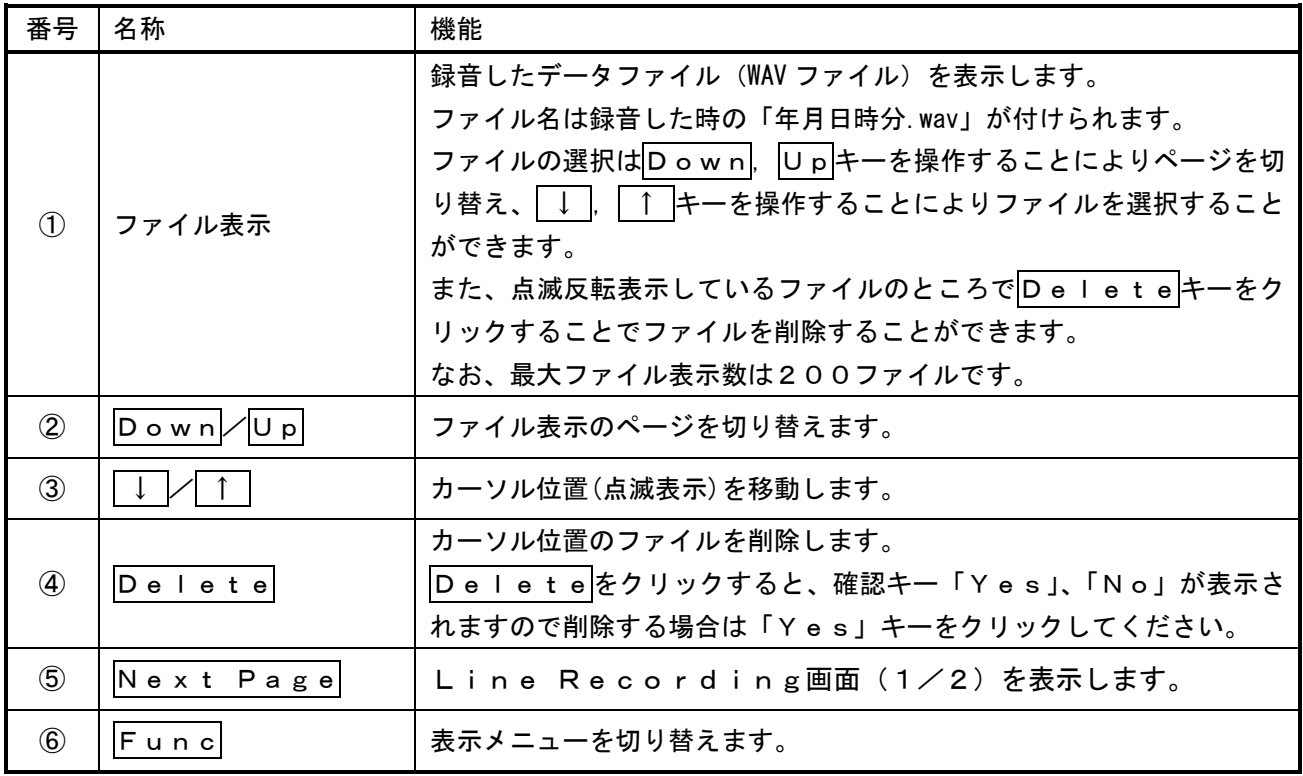

#### 5.4.10. System画面

Systemはモデムテスタの各種設定を行うことができます。

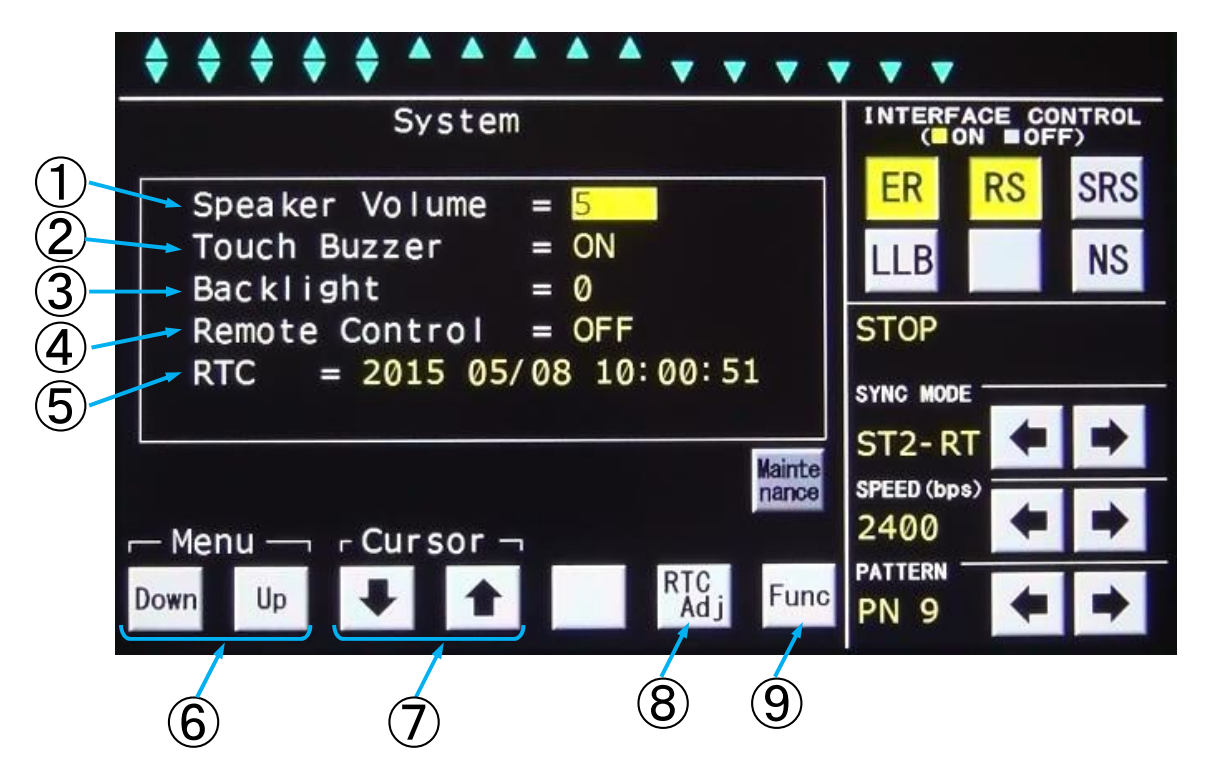

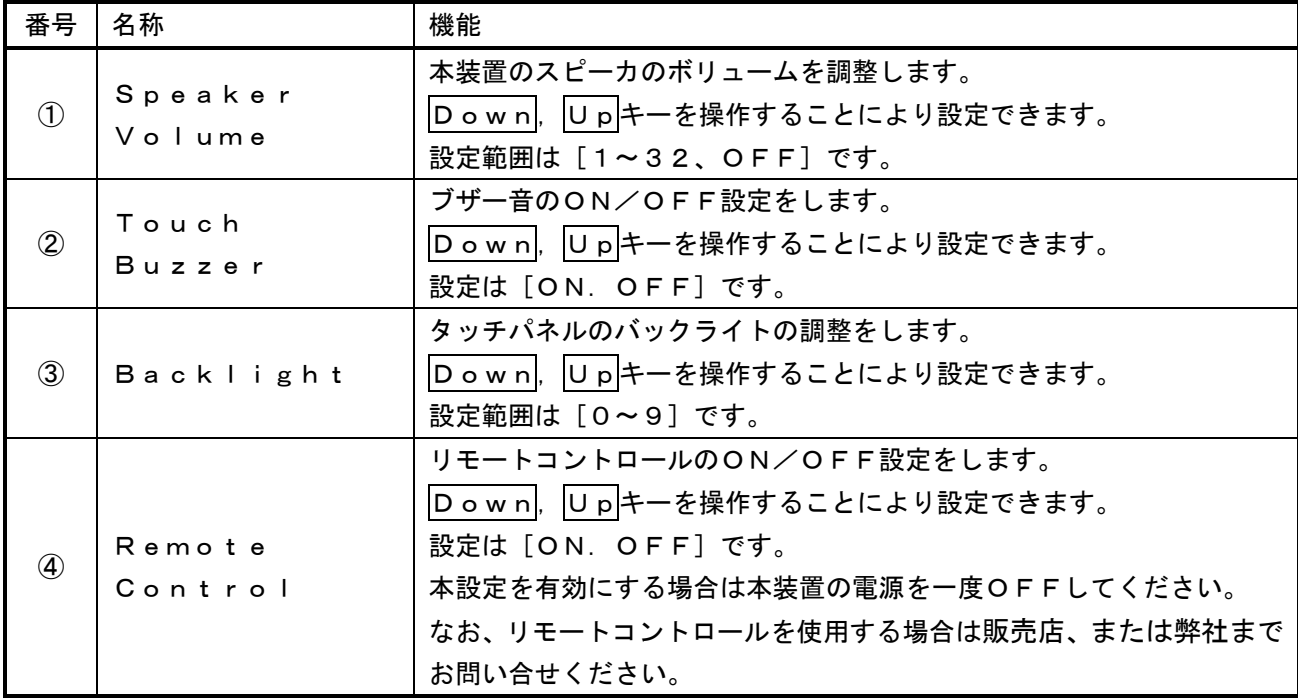

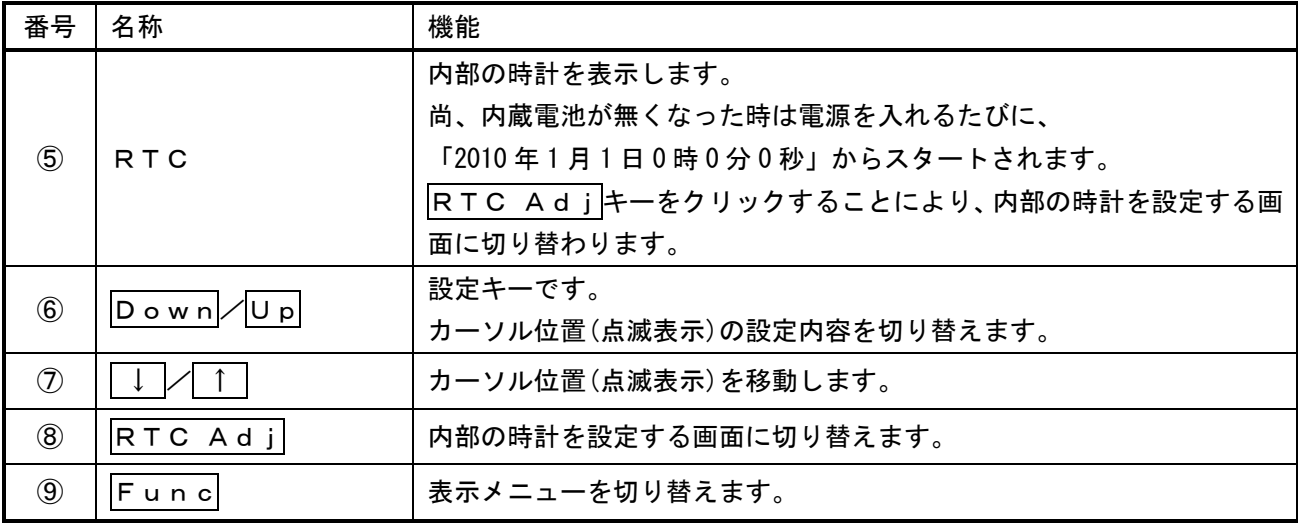

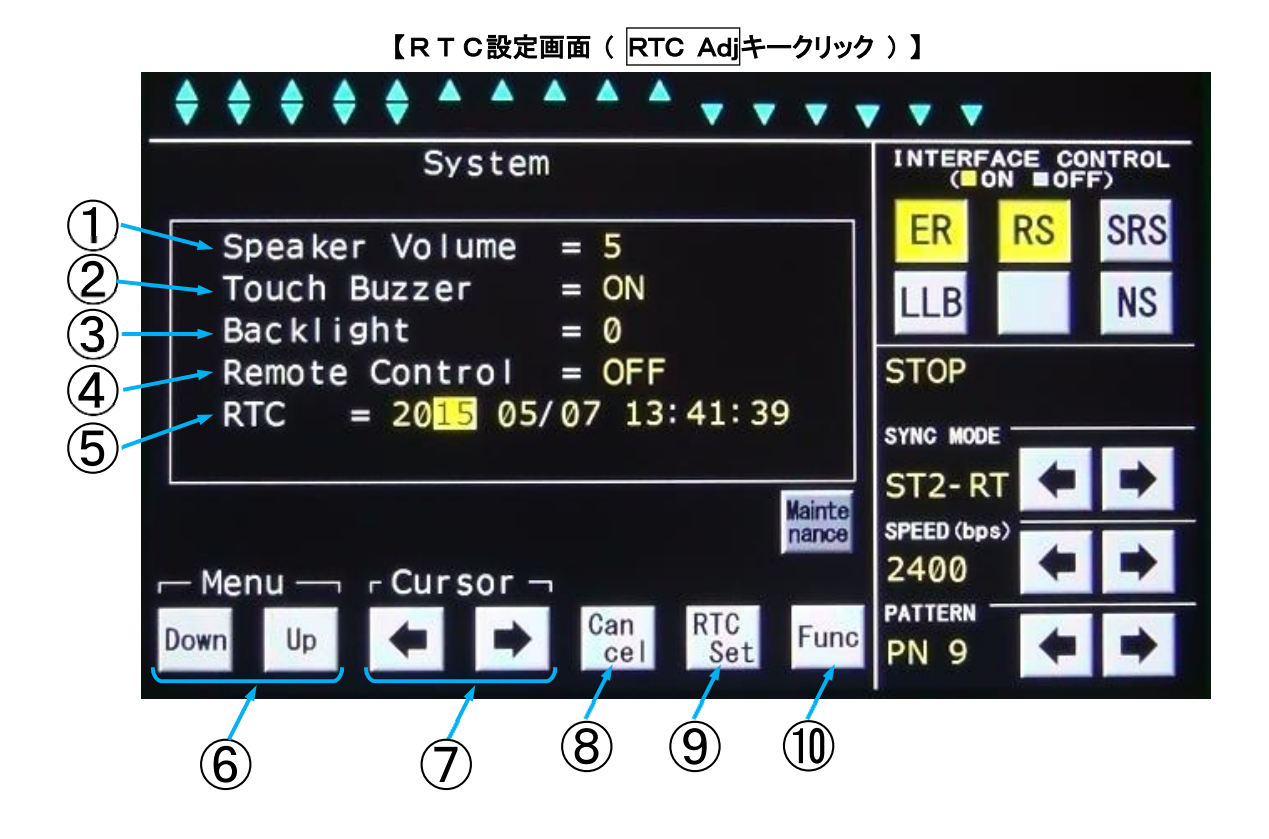

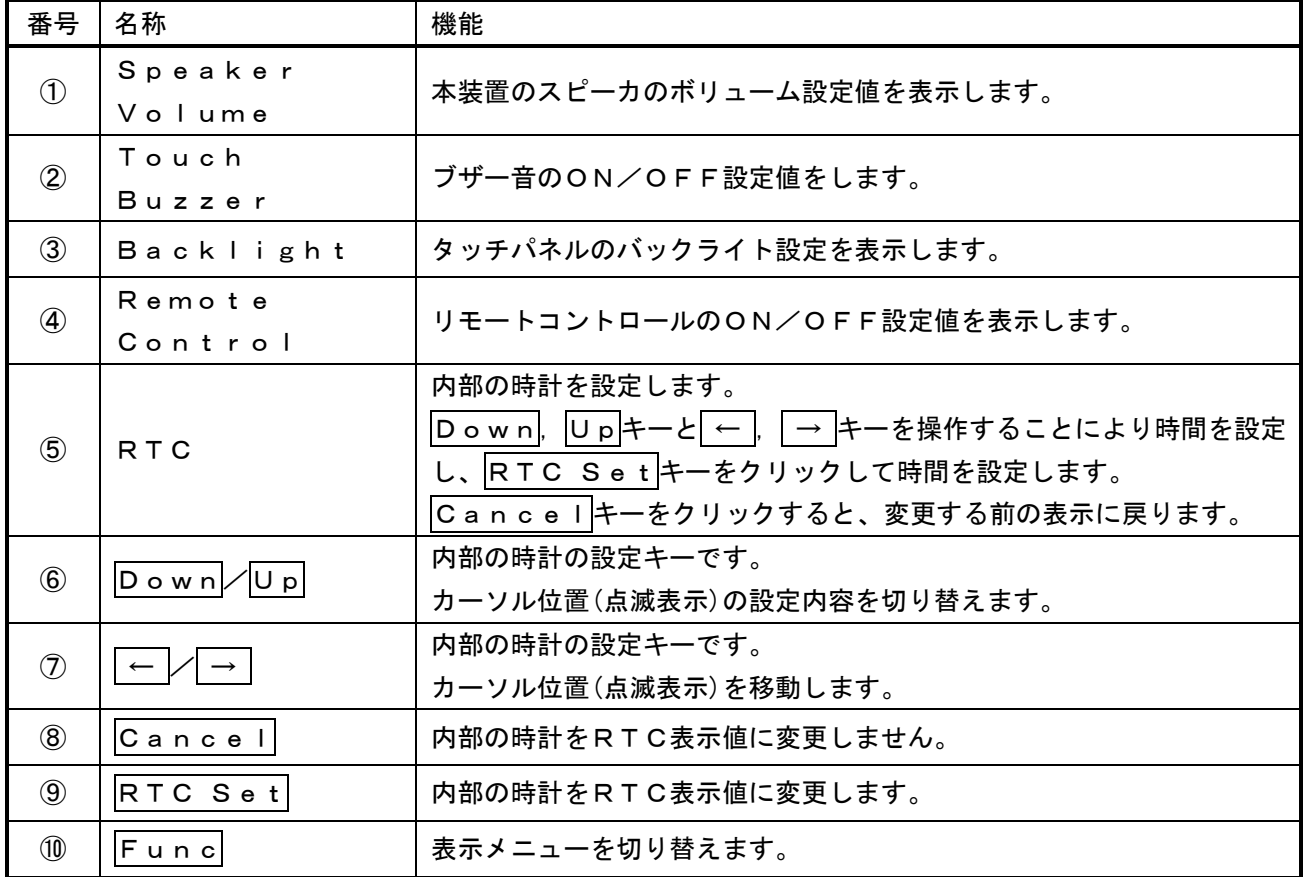

32

## 5.5. 各種操作例

#### 5.5.1. ビットエラーテスト

(1)ランダム符号の送信

被試験モデムの仕様に合わせて同期方式、データ信号速度を[SYNC MODE]、[SPEED bps] の | ← |, | → |キーで選択して設定します。

必要に応じてER、RSキーをクリックしてER、RSの各信号をON状態とし、インタフェース表示のE R, DR, RS, CSの各信号がON状態になっていることを確認します。

[PATTERN]の ← |, | → |キーで送信符号をPN9, PN11, PN20のいずれかに設定します。

(2)ビットエラーテスト

インタフェース表示のRD,RT信号(またはRD信号)がモデムテスタへ入力している事を確認します。 (RD信号が入力されていないときは、CD信号、被試験モデムを確認します。)

Funcキーで表示メニューを切り替え、Bit Errキーを表示します。

Bit Errキーをクリックし、Bit Error Test(1/3)画面を表示します。

Bit Error Test (1/3) 画面が表示されますので、[Test Mode], [Period]. [Block Length]を設定します。

Run/Stopキーをクリックすると測定を開始します。

ステータス表示部には[BER RUN]が点滅し、同期確立までは[Search]、同期確立後は[Sy nc]と表示します。

RUN中にRun/Stopキーをクリックすると測定を停止します。停止するとステータス表示部に [S TOP]が表示されます。

Err Insrキーをクリックすると、ランダム符号送信にエラーを1bit挿入することができます。 測定結果はBit Error Test(2/3)画面で各エラー数、Bit Error Test(3/ 3)画面で各エラー率を確認出来ます。

(注意)

ビットエラー数の確認と、Err InsrキーとRun/Stopキーの操作は、All Measure ment画面でも出来ます。

#### ビットエラーテスト設定例

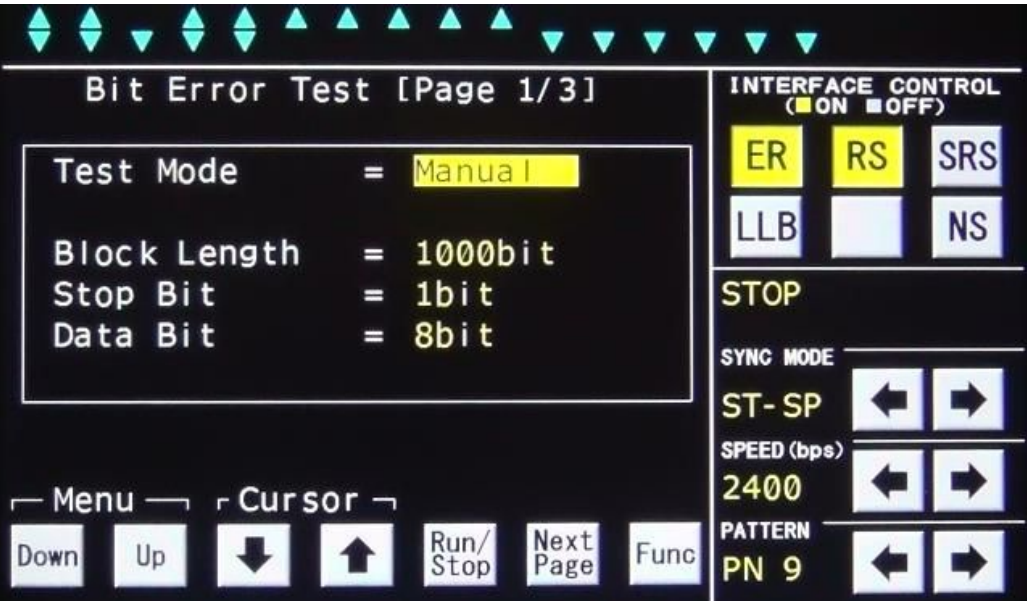

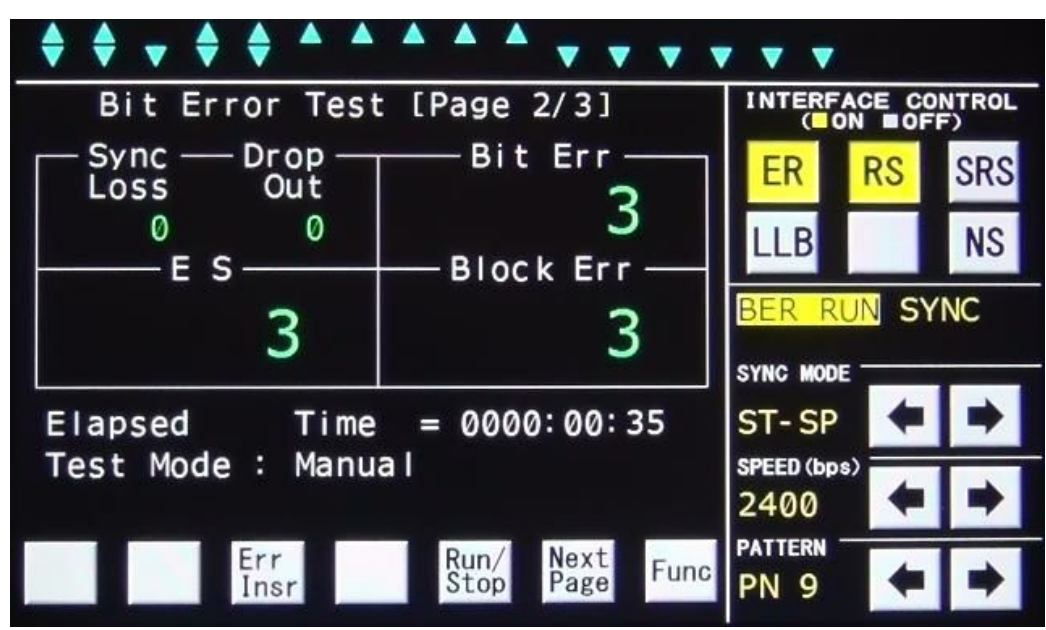

ビットエラーテスト測定表示例

ビットエラーテスト測定表示例

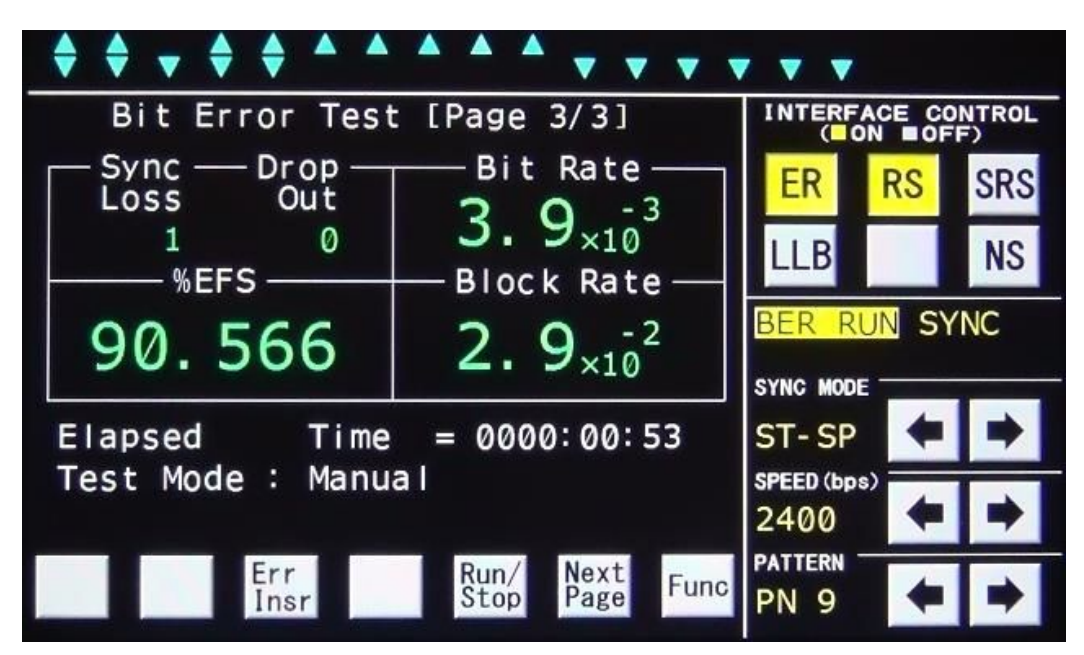

#### 5.5.2. レベル測定

Funcキーで表示メニューを切り替え、LM/OSCキーを表示します。 LM/OSCキーをクリックし、Level Meter/Osillator画面を表示します。 Meas/Chkキーでレベル測定信号をLM IN入力、本製品の発振器出力のいずれかに設定します。 600Ω/HighキーでLM INの入力インピーダンスを設定します。 |LM Rst|キーをクリックし、[Max], [Ave], [Min] 表示をリセットします。 測定結果は[LM dBm],[Max],[Ave],[Min]に表示します。

(注意)

[LM d Bm] 表示の確認と、Meas/Ch k, 600Ω/High キーの操作はAll Measur ement画面でも出来ます。

Meas/ChkキーでChk(本製品の発振器出力)を選択した場合は、600Ω/Highキーの設定 に依存せず、入力インピーダンスは600Ω固定になります。

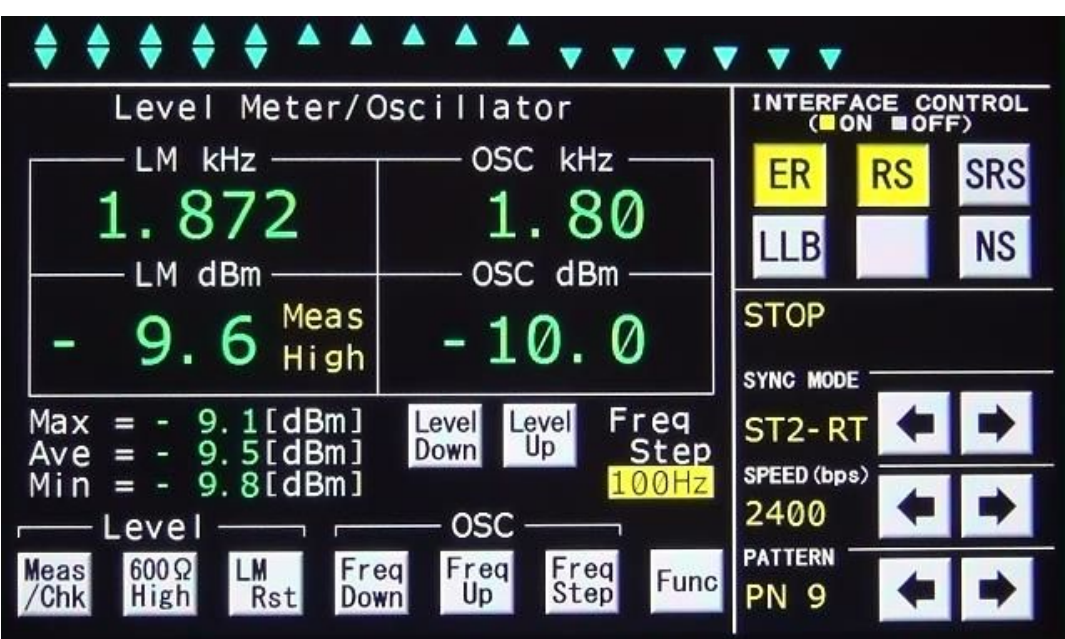

## レベル測定表示例

#### 5.5.3. 発振器出力

Funcキーで表示メニューを切り替え、LM/OSCキーを表示します。

LM/OSCキーをクリックし、Level Meter/Osillator画面を表示します。

Meas/Chkキーでレベル測定信号をChkに設定します。

[OSC kHz] 表示を確認しながら、Freq Down, Freq Up, Freq Stepキーで出 力周波数を調整します。

[LM d Bm]表示を確認しながら、L e v e l D o w n|,L e v e l U p キーで出力レベルを調整し ます。

Meas/Chkキーでレベル測定信号をMeasに設定すると[OSC]コネクタから正弦波信号を出力 します。

(注意)

[OSC dBm]表示は目安です。出力レベルの調整は[LM dBm]表示を確認しながら行ってくださ い。

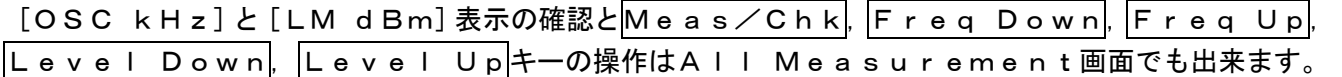

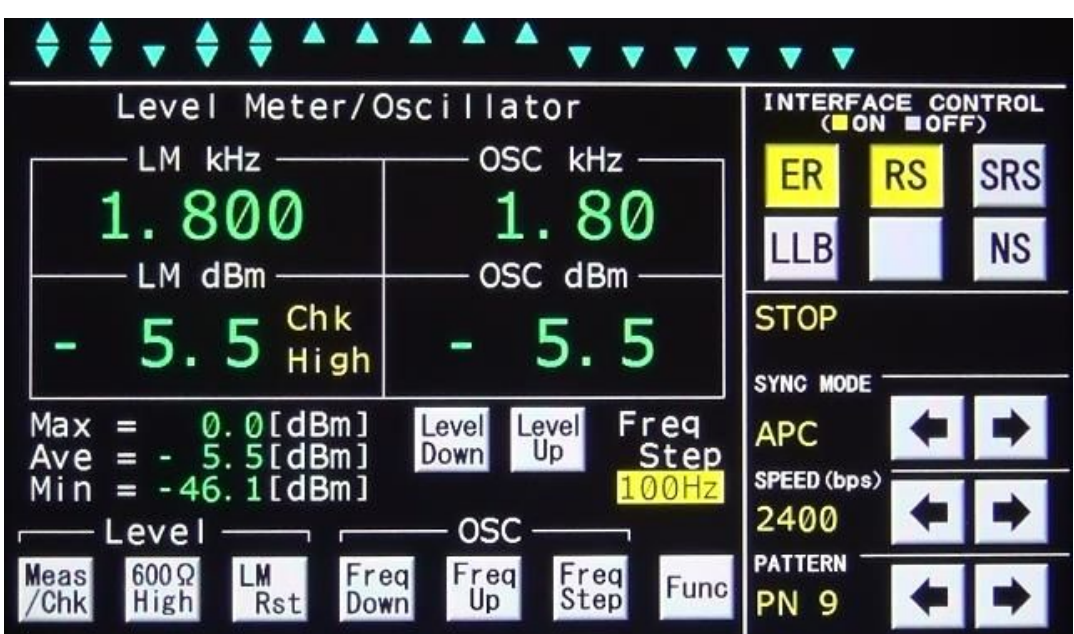

#### 発振器出力設定例

#### 5.5.4. ひずみ率測定

(1)くり返し符号の送信

被試験モデムの仕様に合わせて同期方式、データ信号速度を[SYNC MODE]、[SPEED bps] の ← |, | → |キーで選択して設定します。

必要に応じてER、RSキーをクリックしてER、RSの各信号をON状態とし、インタフェース表示のE R. DR. RS. CSの各信号がON状態になっていることを確認します。

[PATTERN]の←, → キーで送信符号を1:1, 1:4, 4:1のいずれかに設定します。

(2) バイアスひずみ、単点ひずみの測定

インタフェース表示のRD,RT信号(またはRD信号)がモデムテスタへ入力している事を確認します。 (RD信号が入力されていないときは、CD信号、被試験モデムを確認します。)

|Func|キーで表示メニューを切り替え、Dist|キーを表示します。

Distキーをクリックし、Distortion Measurement画面を表示します。

Dist Rstキーをクリックし、測定値をリセットします。

測定結果は[Bias],[Indiv(+)Max],[Indiv(-)Min]に表示します。

(注意)

[PATTERN]設定を1:1,1:4,4:1のいずれかに設定している場合、バイアスひずみの確認は、 All Measurement画面でも出来ます。

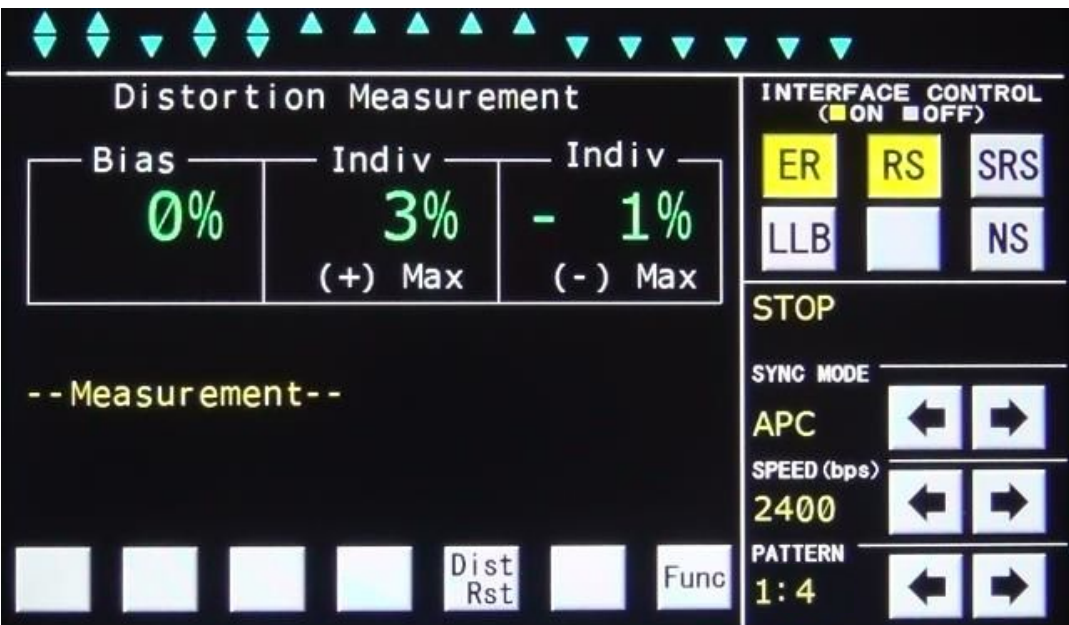

#### ひずみ率測定表示例

## 5.5.5. 入力信号周波数測定

Funcキーで表示メニューを切り替え、Freqキーを表示します。 Freqキーをクリックし、Frequency Measurement画面を表示します。  $\boxed{\mathsf{Down}}$ ,  $\boxed{\mathsf{Up}}$ キー周波数測定信号をLM IN, ST1, ST2, RTのいずれかに設定します。 周波数測定結果は[Frequency kHz]に表示します。

(注意)

LM INの周波数測定結果は、Level Meter/Oscillator画面の[LM kHz]表示で も確認出来ます。

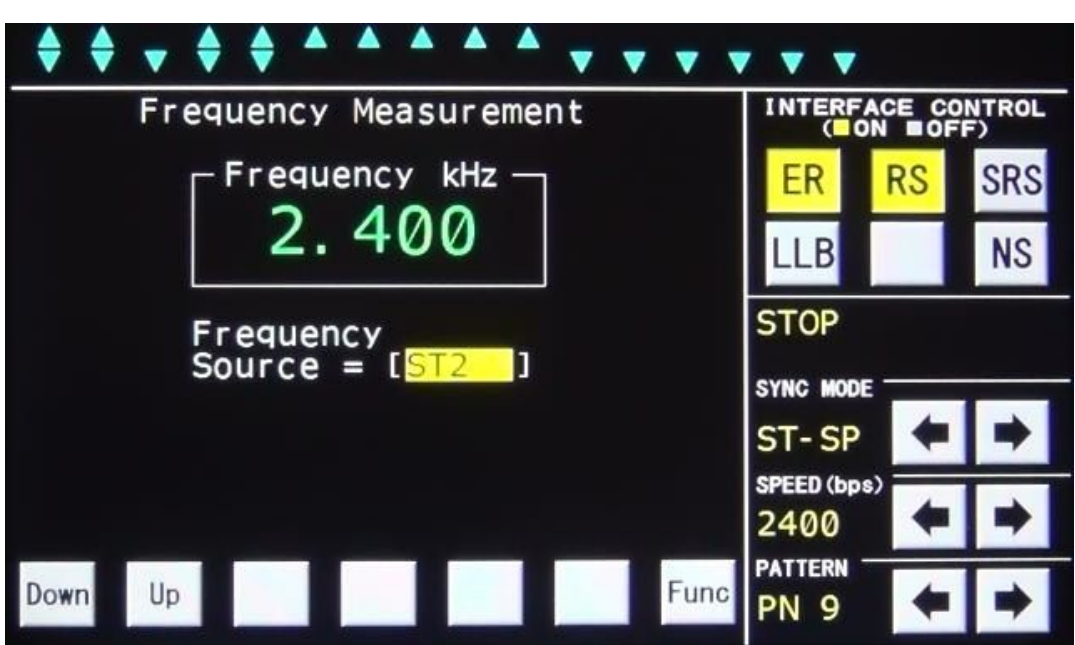

入力信号周波数測定例

## 5.5.6. インタフェース信号の遅延時間測定

Funcキーで表示メニューを切り替え、Time Measキーを表示します。

Time Measキーをクリックし、Time Measurement画面を表示します。

Down,Up, ↓ , ↑ キーで[Start],[Stop]に設定するインタフェース信号とトリガを選 択します。

測定は[Start]で設定した信号と同一のINTERFACE CONTROLキーをON/OFFする ことで開始します。

測定結果は、[Delay Time]に表示します。

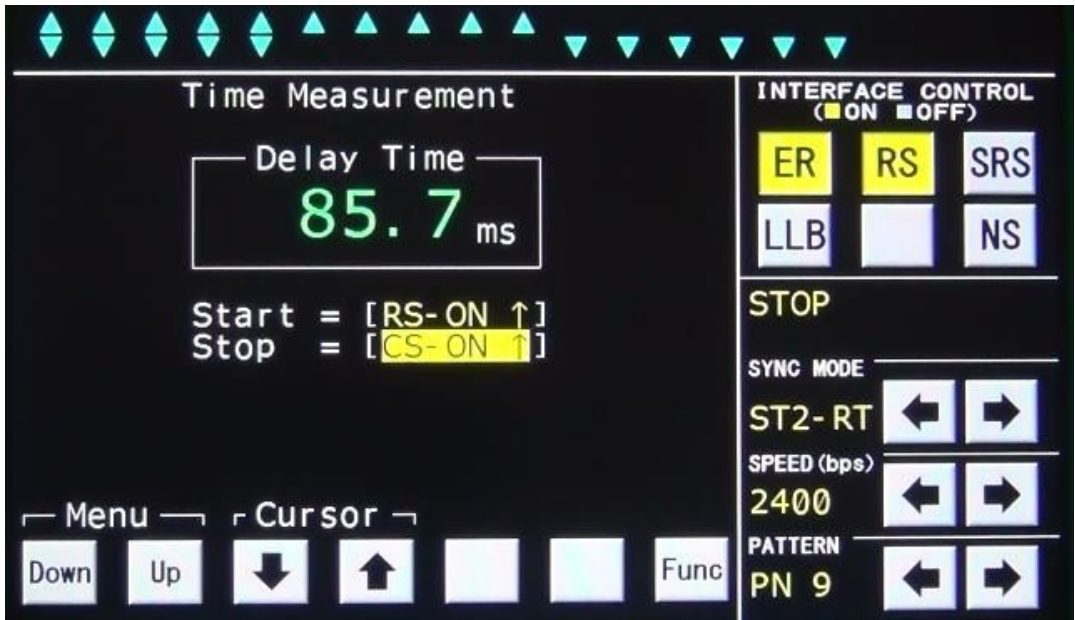

#### インタフェース信号の遅延時間測定例(RS ON→CS ON時間)

#### 5.5.7. FOXテスト

(1)モデム設定

被試験モデムの仕様に合わせて同期方式、データ信号速度を[SYNC MODE]、[SPEED bps] の ← | → | キーで選択して設定します。

必要に応じてER、RSキーをクリックしてER、RSの各信号をON状態とし、インタフェース表示のE R. DR. RS. CSの各信号がON状態になっていることを確認します。

#### (2)FOXテスト

Funcキーで表示メニューを切り替え、Fox Testキーを表示します。

Fox Testキーをクリックし、Fox Test (1/2)画面を表示します。

Fox Test(1/2)画面が表示されますので、[Format],[Code],[Parity],[L ine Use], [Tx Interval], [Tx Delay] を設定します。

Run/Stopキーをクリックすると測定を開始します。

ステータス表示部には[FOX RUN]が点滅します。

RUN中にRun/Stopキーをクリックすると測定を停止します。停止するとステータス表示部に [S TOP]が表示されます。

測定結果はFox Test(2/2)画面で各エラー数と応答時間を確認出来ます。

(注意)

[Line Use]=FDXの場合、[Tx Delay]設定の表示はしません。(設定なし)

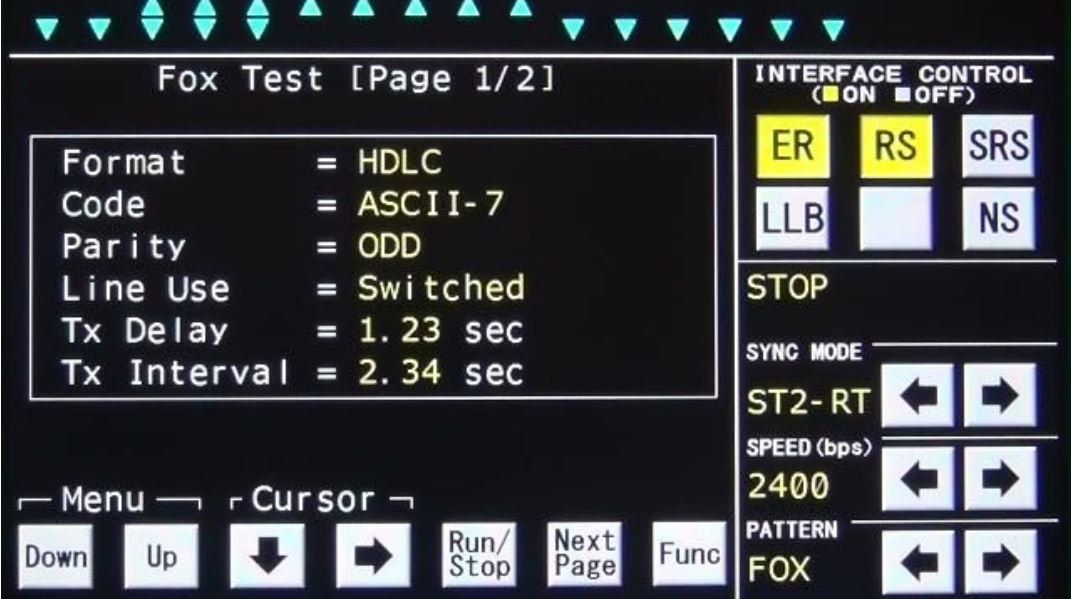

#### FOXテスト設定例

## FOXテスト測定例

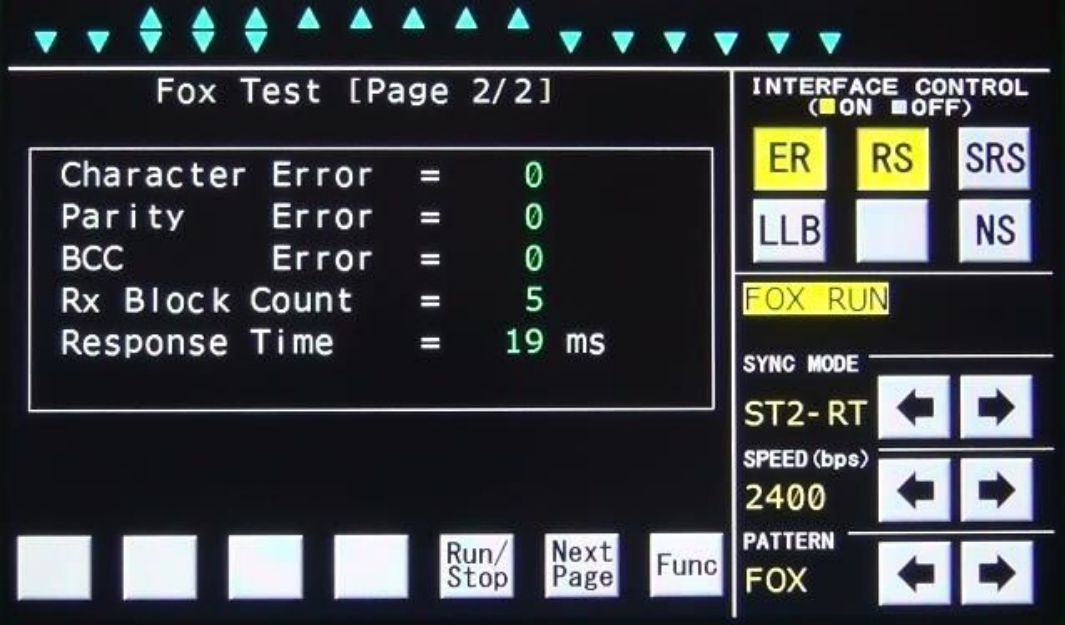

#### 5.5.8. 音声録音

(1)音声録音

Funcキーで表示メニューを切り替え、Line Recキーを表示します。

Line Recキーをクリックし、Line Recording(1/2)画面を表示します。

Down,Upキーで録音するチャンネルを設定します。

Run/Stopキーをクリックすると録音を開始します。

ステータス表示部には[Recording]が点滅します。

RUN中にRun/Stopキーをクリックすると録音を停止します。停止するとステータス表示部から [Recording]が消えます。

(2) 録音ファイル消去

Funcキーで表示メニューを切り替え、Line Recキーを表示します。

Line Recキーをクリックし、Line Recording (1/2)画面を表示します。

Nextキーをクリックし、Line Recording(2/2)画面を表示します。

**Down, Up, II, 1 キーで消去したい録音ファイルにカーソルを合わせます。** 

D e Ⅰ e t e‡←ーをクリックすると、Y e s, No‡ーが表示され、Y e s‡ーをクリックするとカーソル 位置にある録音ファイルを消去します。

(注意)

REC端子には付属の録音ケーブルを使用してください。

付属録音ケーブルの白色のワニ口が共通グランドになっております。

1 ファイル最大2GBまで録音可能です。

録音中に2GBを越えた場合は、新たなファイルを追加して録音を継続します。

録音できる最大ファイル数は200ファイルです。

また、本製品をUSBケーブルでパソコンと接続することにより、パソコンから本製品に保存した WAV ファ イルを取得することが出来ます。

ただし、録音中はUSBケーブルでパソコンと接続しないでください。録音中にUSBケーブルを接続する と自動的に録音を停止します。

本製品に保存した WAV ファイルを取得するときのみ、USBケーブルでパソコンと接続してください。

42

音声録音 停止/設定例

| $\bullet$ $\bullet$ $\bullet$                                    |                                        |           |            |  |  |  |
|------------------------------------------------------------------|----------------------------------------|-----------|------------|--|--|--|
| Line Recording [Page 1/2]                                        | <b>INTERFACE CONTROL</b><br>(BON BOFF) |           |            |  |  |  |
| Recording $CH = CH1, CH2$                                        | ER                                     | <b>RS</b> | <b>SRS</b> |  |  |  |
|                                                                  | LLBI                                   |           | <b>NS</b>  |  |  |  |
|                                                                  | <b>STOP</b>                            |           |            |  |  |  |
|                                                                  | SYNC MODE                              |           |            |  |  |  |
| Remain - 22h48m                                                  | ST <sub>2</sub> -RT                    |           |            |  |  |  |
| $r$ CH Sel $\neg$                                                | SPEED (bps)<br>2400                    |           |            |  |  |  |
| Next<br>Run/<br><b>Func</b><br>Up<br><b>Down</b><br>Page<br>Stop | <b>PATTERN</b><br><b>PN 9</b>          |           |            |  |  |  |

## 音声録音 開始例

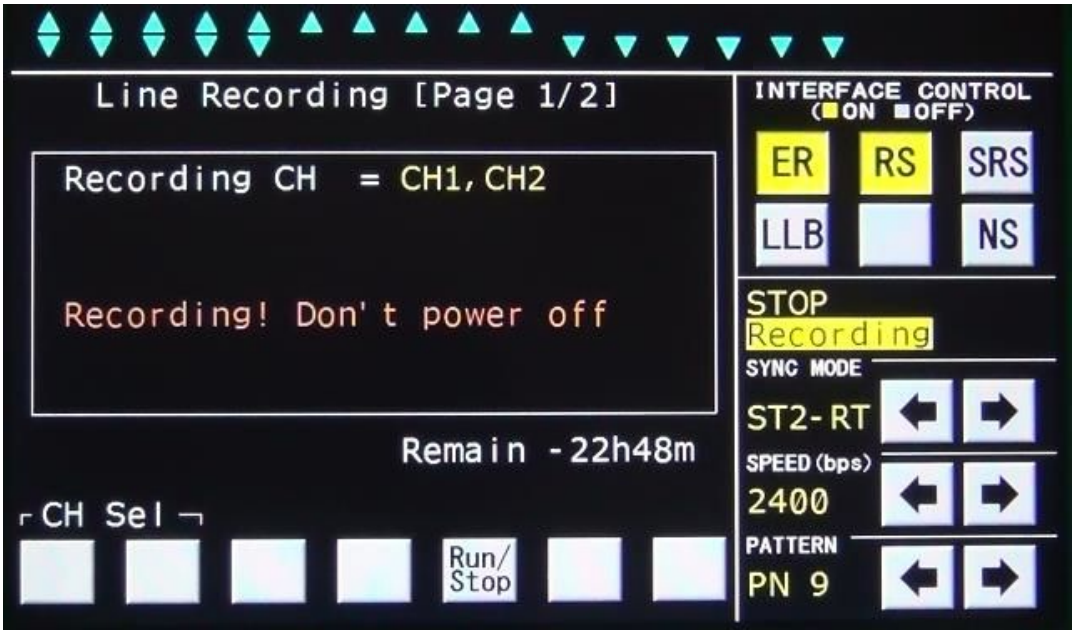

## 音声録音 ファイル選択例

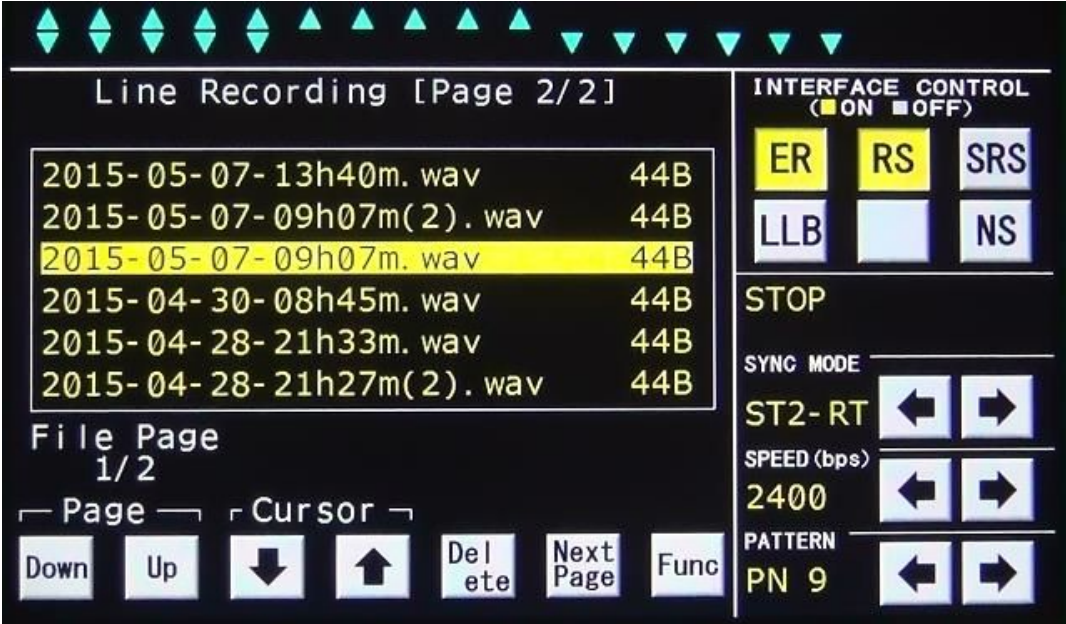

音声録音 ファイル削除例

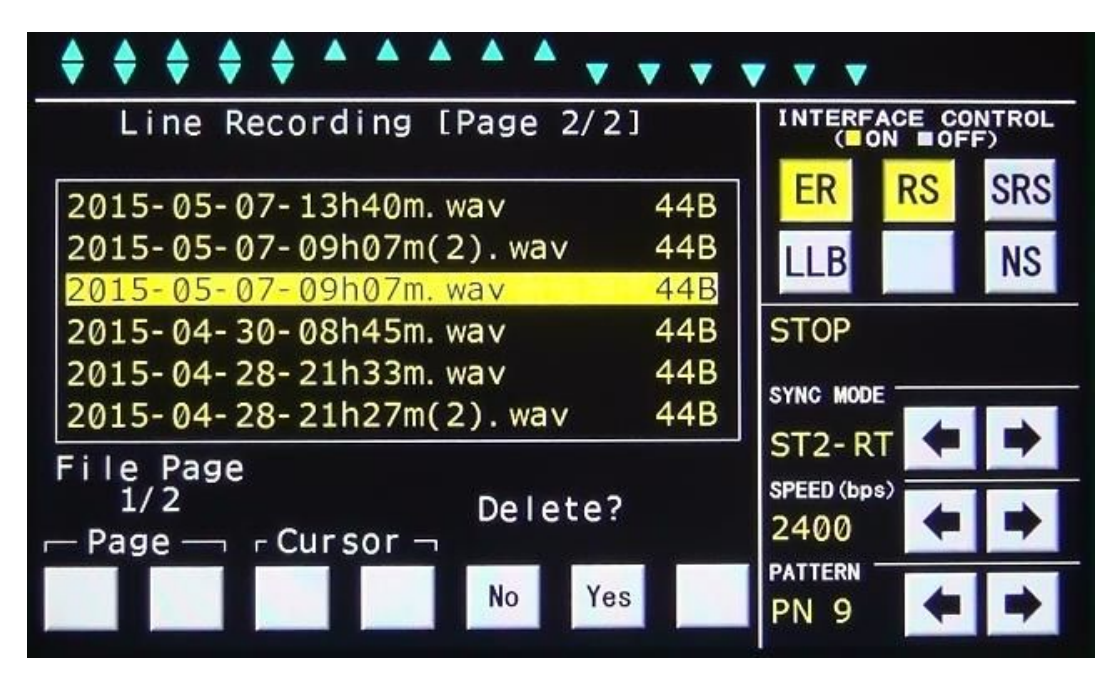

## 6. FOXパターン詳細

(1) FOXテスト試験フォーマット

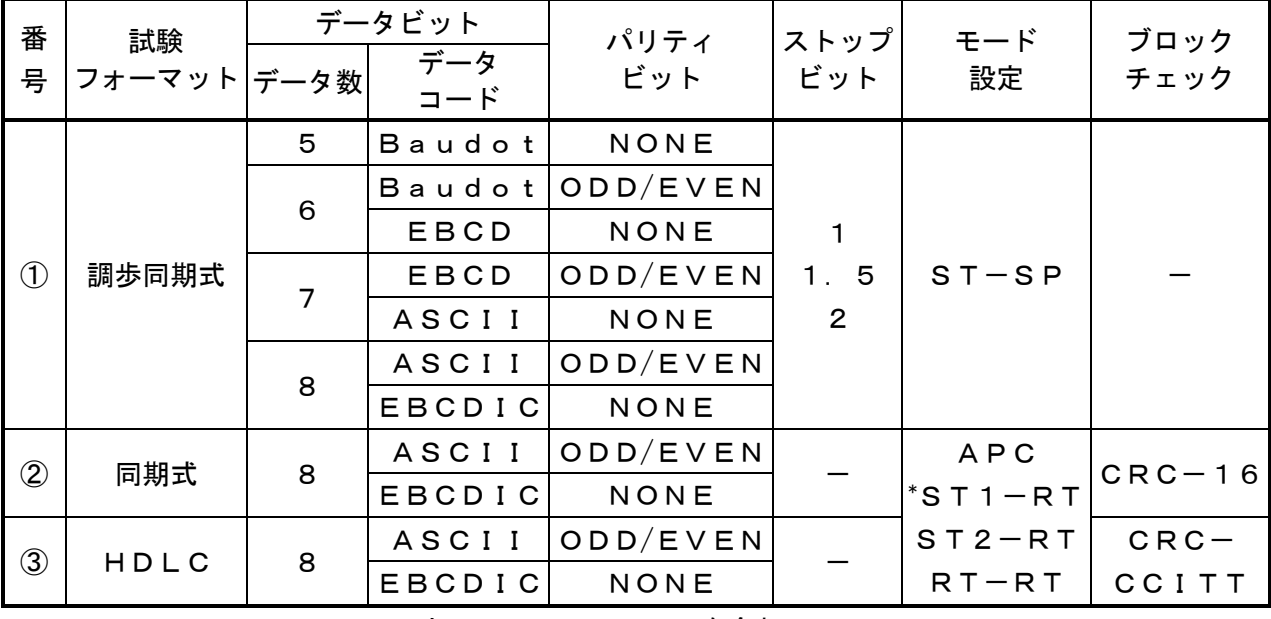

\*ST1-RT:ST1-RTとExtST1-RTを含む

①調歩同期式

FOX  $\begin{vmatrix} 0 & \sim 9 & C_R & L_F \end{vmatrix}$ 

②同期式

 $S_{\gamma}$   $S_{\gamma}$   $S_{\gamma$ 

L出力(SD)はS<sub>Y</sub>を連続 5 回送出します。 入力(RD)はSyを連続2回以上入力した場合に同期確立します。

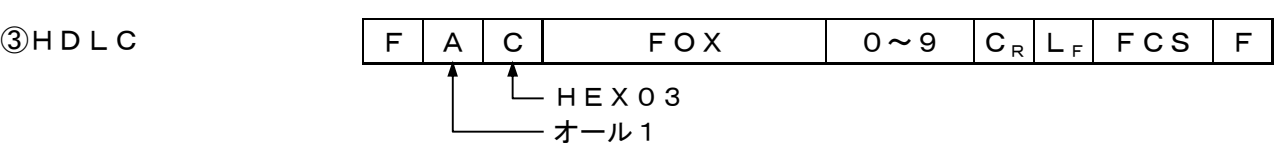

なおFOX+0~9は、次に示す内容になります。

■コードがEBCDIC-8、ASCII-7の場合

THE␣QUICK␣BROWN␣FOX␣JUMPS␣OVER␣THE␣LAZY␣DOG␣012 3456789

#### ■コードがEBCD-6の場合

 $\left[\underline{\mathbf{S}}_\text{o}$ THE␣QUICK␣BROWN␣FOX␣JUMPS␣OVER␣THE␣LAZY␣DOG $\underline{\mathbf{S}}_\text{I}\ \square$ 0123456789

 $(S_i:SHIFT INJ-F S_0:SHIFT OUTJ-F)$ 

■コードがBaudot-5の場合

 $\big|{\mathbf s}_1$ the $\big|$ Quick $\big|$ BROWN $\big|$ FOX $\big|$ JUMPS $\big|$ OVER $\big|$ The $\big|$ LAZY $\big|$ DOG ${\mathbf s}_\circ\big|$ 0123456789

 $(S_i:SHIFT INJ-K S_0:SHIFT OUTJ-K)$ 

#### (2)Tx IntervalとTx Delayの定義

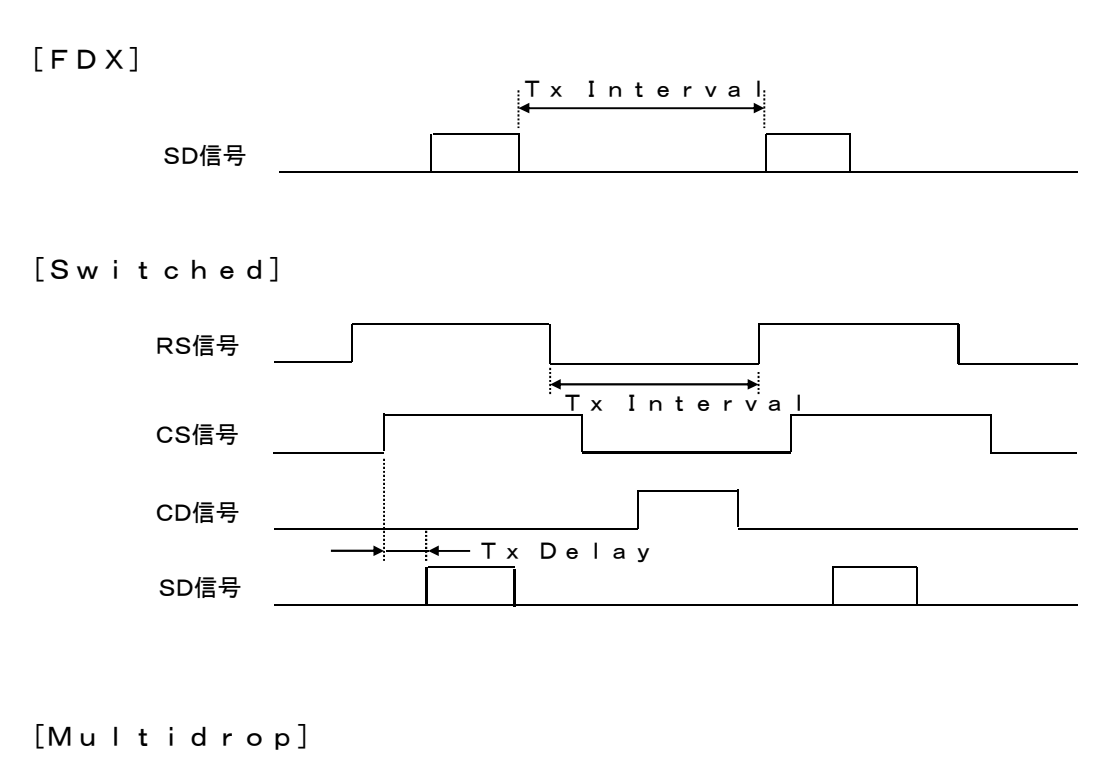

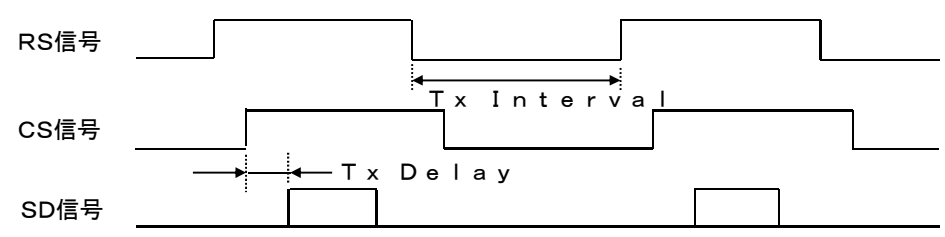

- 注 ·「T x D e I a v ] は0~9.99 s e cまで可変できます。
	- ・[TX Interval]は0~9.99secまで可変できます。
	- ・[Tx Delay],[Tx Interval]の設定誤差は±5伝送速度クロックです。
	- ・Line Use設定が[Switched]のとき、CD ON中は、RSをONしません。 Tx Interval時間経過後もCDがONの場合は、CDがOFFになってからRSをONしま す。

ただし、RS ON中にCDがONになった場合は、RS ONのまま現在のFOXデータを送出し、そ の後RSをOFFします。

#### 7. 付属品

本製品に付属されている物が全て揃っているかご確認ください。万が一不足がありましたら、 お手数ですが、お求めになりました販売店または弊社までご連絡ください。

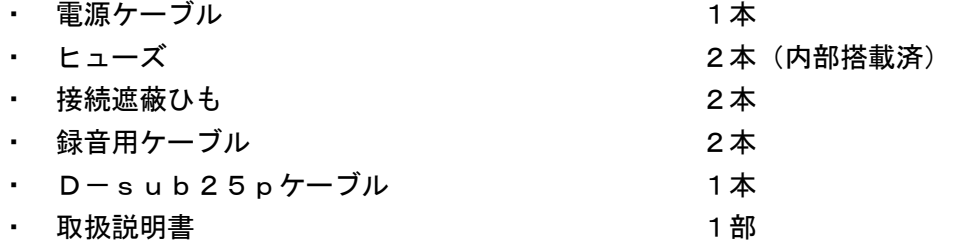

#### 8. 動作しなかったら

製品の状態を確認し、各項目について再度ご確認ください。

- (1) 液晶パネルに何も表示されません。
	- ・ 電源ケーブルは正しく接続されていますか。
	- ・ 使用している電源は規格通りの電源ですか。
	- ・ ヒューズは切れていませんか。
	- AC100V用の場合、添付のACケーブルを使用していますか。
	- ・ 上記を確認しても液晶パネルに何も表示されない場合は、すぐに使用を中止し、お求めに なりました販売店または弊社までご連絡ください。
- (2)各種測定、設定ができない。
	- ・ 本製品の異常が考えられます。すぐに使用を中止し、お求めになりました販売店または弊社まで ご連絡ください。

#### 9. 無償保証期間

- (1)無償保証期間 無償保証期間は納入後1年です。(有償修理品の故障に対しては、同一部位のみ修理後 3 ヶ月) 無償保証期間終了後は有償での修理となります。
- (2)無償保証につきましては、上記無償保証期間中、製品の使用環境、使用状態、使用方法などが 取扱説明書に記載された諸条件や注意事項に従っていた場合のみに限定されます。 無償保証期間終了後は有償での修理となります。
- (3)無償保証期間内であっても次のような場合には、有償修理となります。
	- ・ 納入後の輸送(移動)時の落下、衝撃などお客様の取り扱い不注意により生じた故障および損傷
	- ・ 取扱説明書に記載されている使用範囲外での使用による故障および損傷
	- ・ 火災、地震、水害、落雷、その他天災地変、公害や異常電圧、異常電流による故障および損傷
	- ・ 接続している機器に起因して本製品に生じた故障および損傷
	- ・ その他、お客様による故障および損傷または不具合の責と認められた場合
- (4)次のような場合は無償、有償に関わらず修理をお断りすることがあります。
	- ・ 弊社以外で修理、改造等を行ったと認められる場合

 ご使用に際して不明な点や技術的なご質問、また修理の問合せはお求めになりました販売店、 または弊社まで連絡ください。